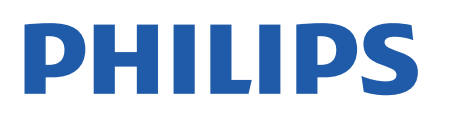

Television

*7406 Series*

# Benutzerhandbuch

43PUT7406 50PUT7406 55PUT7406 65PUT7406

Register your product and get support at www.philips.com/TVsupport

## **Inhalt**

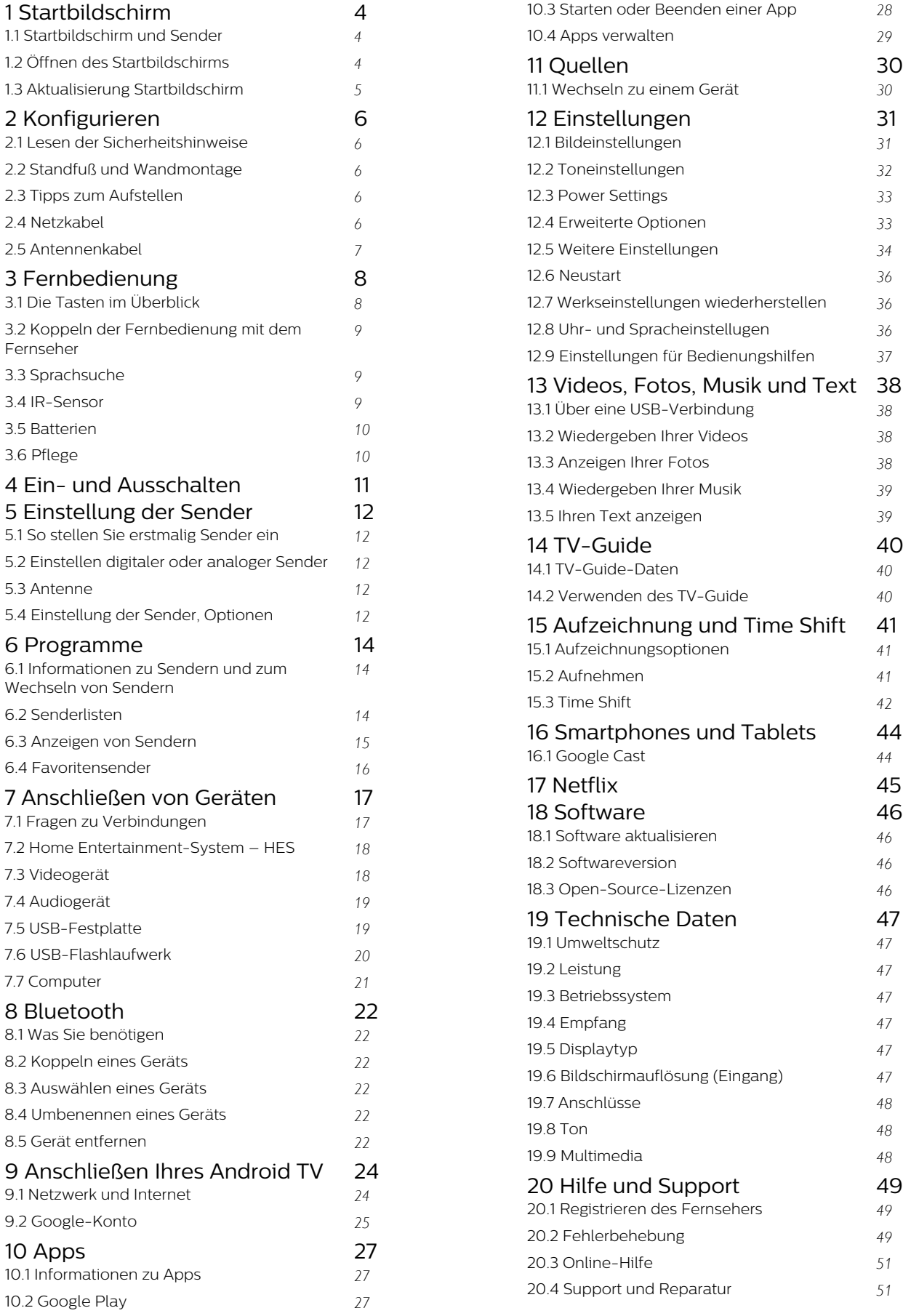

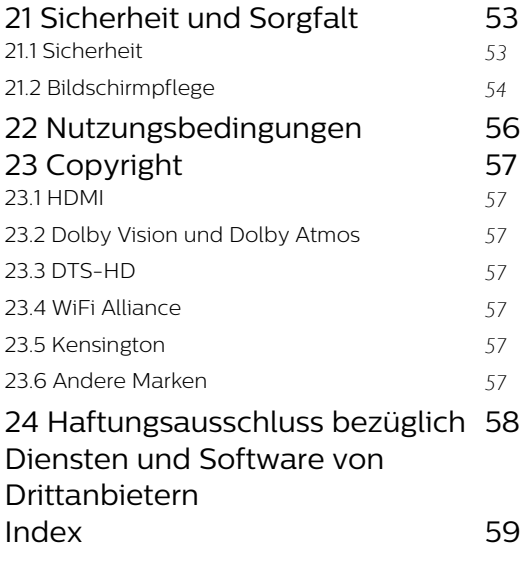

## <span id="page-3-3"></span><span id="page-3-0"></span>1 Startbildschirm

#### <span id="page-3-1"></span> $\overline{11}$

## Startbildschirm und Sender

#### Aufrufen des Startmenüs

Um von allen Vorteilen, die Ihr Android-Fernseher bietet, profitieren zu können, ist eine Verbindung des Fernsehers mit dem Internet erforderlich. Drücken Sie auf Ihrer Fernbedienung Zuhause, um den neuen Android-Startbildschirm aufzurufen. Wie auf Ihrem Android-Smartphone oder -Tablet ist der Startbildschirm die Steuerzentrale des Fernsehers. Von hier aus können Sie entscheiden, was Sie sehen möchten, indem Sie Unterhaltungsmöglichkeiten in der App und im Live-TV durchsuchen. Ihre Startseite verfügt über Sender, mit denen Sie tolle Inhalte aus Ihren Lieblings-Apps entdecken können. Sie können auch weitere Sender hinzufügen oder neue Apps suchen, um noch mehr Inhalte zu nutzen.

Der Startbildschirm ist in Sender gegliedert. Apps können ihre Empfehlungen (sofern verfügbar) nach Belieben als einzelne Kanäle auf dem Startbildschirm ausfüllen.

#### Apps

Ihre Lieblings-Apps finden Sie in der ersten Zeile. Diese Zeile enthält die Anzahl der vorinstallierten Apps. Die Reihenfolge dieser Apps richtet sich nach Geschäftsvereinbarungen mit Dienstanbietern. Über die Seite "Apps" können Sie weitere Apps als Favoriten hinzufügen, beispielsweise Live-TV und MMP (MultiMediaPlayer). Sie können die Seite "Apps" öffnen, indem Sie am linken Ende der Zeile Apps auf das Apps-Symbol klicken.

#### Live TV

Die Zeile "Live TV" zeigt die aktuell laufenden Programme der installierten Sender. Sie enthält bis zu 10 Kanäle als Empfehlung, welchen Fernsehsender Sie auswählen können. Der erste Sender in der Zeile "Live TV" ist der Sender, den Sie gerade schauen, und die folgenden Sender sind die Sender auf Ihrer Favoritenliste\*.

\* Hinweis: Wenn in der Zeile "Live TV" noch Plätze verfügbar sind, werden die Sender aus Ihrer DTV-Quelle (Digital TV) angezeigt.

#### Kanal "Als Nächstes wiedergeben"

<span id="page-3-2"></span>Mit dem Sender Play Next (Als Nächstes wiedergeben) auf der Startseite wissen Sie immer, was Sie als Nächstes sehen können. Setzen Sie die Wiedergabe dort fort, wo Sie aufgehört haben, und erhalten Sie im Sender Play Next (Als Nächstes wiedergeben) Benachrichtigungen, wenn neue Episoden verfügbar sind. Wählen Sie einen Film oder eine Fernsehsendung aus, und halten Sie die Taste "Select" (Auswählen) gedrückt, um ihn bzw. sie direkt zu Play Next (Als Nächstes wiedergeben) hinzuzufügen.

### Kanal "Google Play Movies & TV"

Leihen Sie in diesem Kanal Filme oder TV-Sendungen über Google Play Movies & TV aus.

### Kanal "YouTube"

Dieser Kanal enthält Ihre empfohlenen Videos, Abonnements oder beliebte YouTube-Videos.

#### Anpassen von Sendern

Wählen Sie Sender personalisieren aus, um Sender zu Ihrem Startbildschirm hinzuzufügen bzw. daraus zu entfernen.

Siehe auch: www.support.google.com/androidtv

### Aufrufen der Einstellungen über die Startseite

Sie können das Menü Einstellungen über das Symbol in der oberen rechten Ecke aufrufen.

#### Zugriff auf USB-Flash-Laufwerk über die Startseite

Um die Dateien vom USB-Flashlaufwerk anzuzeigen, müssen Sie zunächst die MMP

(MultiMediaPlayer)-App zur Startseite hinzufügen. Drücken Sie Home und wählen Sie das App-Symbol am linken Ende der App-Zeile. Sie können MMP-Apps von den App-Seiten auswählen.

#### Systemleiste auf dem Startbildschirm

Die Systemleiste oben im Startbildschirm enthält folgende Funktionen.

 – Suchtaste: Starten der Google-Suche per Sprach- \* oder Texteingabe. Das Suchergebnis und dessen Reihenfolge werden gemäß der Geschäftsvereinbarungen mit den Dienstanbietern erbracht.

 – Benachrichtigungen: Stellt Ihnen Nachrichten zu Ihrem Smart TV-System bereit.

 – Eingangsquelle: Öffnen der Liste der Eingangsquellen und Wechseln zu einem der verbundenen Geräte.

 – Einstellungen: Aufrufen des Einstellungsmenüs und Anpassen der Fernsehereinstellungen. – Uhr: Anzeige der Systemuhr.

\* Hinweis: Um Google Assistant bei einer Fernbedienung ohne Mikrofon zu nutzen, verwenden Sie die App für die Android TV-Fernbedienung, die im Google Play Store für Android und im Apple App Store für iOS-Geräte verfügbar ist.

## $\overline{12}$ Öffnen des Startbildschirms

So öffnen Sie den Startbildschirm und darauf enthaltene Elemente:

- **1** Drücken Sie Zuhause.
- **2** Wählen Sie ein Element aus, und drücken
- Sie OK, um es zu öffnen oder zu starten.

**3 -** Um zum Startbildschirm zurückzukehren, drücken Sie mehrmals Zurück oder drücken Sie Zuhause.

Wenn Sie den Startbildschirm öffnen, wird die im Hintergrund ausgeführte

Anwendung/Inhaltswiedergabe angehalten. Wählen Sie zum Fortsetzen die Anwendung bzw. den Inhalt über die Startseite aus.

## <span id="page-4-0"></span> $\overline{1}$ Aktualisierung Startbildschirm

Sie können Update-Benachrichtigung von Google erhalten und eine neue Version von Home Launcher installieren. Der neue Home Launcher gibt dem Startbildschirm Ihres Fernsehers einen neuen Look und neue Funktionen.

#### Neue Highlights auf Ihrem Startbildschirm

Mit mehreren Registerkarten wie Start, Entdecken, Apps und Suche, können Sie Filme und Serien von Ihren Diensten und beliebten Apps entdecken. Melden Sie sich bei Ihrem Google-Konto an, um personalisierte Empfehlungen von Ihren Streaming-Diensten zu erhalten, basierend auf dem, was Sie gesehen haben und was Sie interessiert.

#### Neuer Look, neue Navigation

Entscheiden Sie anhand der benutzerfreundlichen Navigation, was Sie als Nächstes ansehen möchten. Durchsuchen Sie personalisierte Empfehlungen, schauen Sie dort weiter, wo Sie aufgehört haben oder finden Sie schnell eine bestimmte App über das neue Registerkartensystem.

#### Entdecken Sie unsere personalisierten

#### Empfehlungen

Durchsuchen Sie Serien und Filme, die Sie auf Ihren bevorzugten Mediendiensten ansehen können. Melden Sie sich bei Ihrem Google-Konto an, um zu beginnen.

#### Erhalten Sie Empfehlungen von Google

Ihre Dienste werden im Google-Konto gespeichert, damit Sie bessere Empfehlungen von Google erhalten können.

## <span id="page-5-5"></span><span id="page-5-0"></span>2 Konfigurieren

#### <span id="page-5-1"></span> $\overline{21}$

## Lesen der Sicherheitshinweise

Lesen Sie die Sicherheitshinweise, bevor Sie den Fernseher zum ersten Mal verwenden.

Sicherheitsanweisungen finden Sie in dieser Bedienungsanleitung im Abschnitt Sicherheit und Sorgfalt.

### <span id="page-5-3"></span><span id="page-5-2"></span> $\overline{22}$

## Standfuß und Wandmontage

## **Standfuß**

Die Montageanweisungen für den Standfuß finden Sie in der mitgelieferten Kurzanleitung. Falls diese Anleitung abhandengekommen ist, können Sie sie unter [www.philips.com/TVsupport](http://www.philips.com/TVsupport) herunterladen.

Geben Sie zum Herunterladen der Schnellstartanleitung die Modellnummer des Fernsehers in das Suchfeld ein.

## Wandmontage

Ihr Gerät kann zudem mit einer VESA-kompatiblen Wandhalterung verwendet werden (separat erhältlich).

Nutzen Sie die folgende VESA-Information, um die Wandhalterung zu erwerben: . .

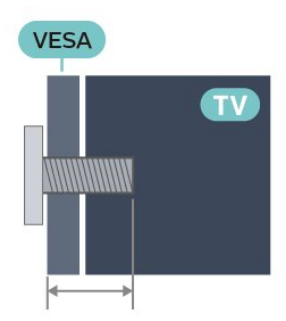

<span id="page-5-4"></span>• 43PUT74x6

VESA MIS-F 100 x 200, M6 (min.: 10 mm, max.: 12 mm)

• 50PUT74x6

VESA MIS-F 200x200, M6 (min.: 18 mm, max.: 22 mm)

• 55PUT74x6

VESA MIS-F 200x200, M6 (min.: 14 mm, max.: 16 mm)

#### • 65PUT74x6 VESA MIS-F 300 x 300, M6 (min.: 18 mm, max.: 22 mm)

#### Vorsicht

Die Wandmontage des Fernsehers erfordert Fachkenntnisse und sollte nur von qualifiziertem Personal durchgeführt werden. Bei der Wandmontage des Fernsehers sollten die dem Gewicht des Geräts entsprechenden Sicherheitsstandards beachtet werden. Lesen Sie zudem die Sicherheitshinweise, bevor Sie den Fernseher aufstellen. TP Vision Europe B.V. übernimmt keine Haftung für eine unsachgemäße Montage oder aus der Montage

2.3

## Tipps zum Aufstellen

resultierende Unfälle oder Verletzungen.

• Stellen Sie den Fernseher so auf, dass kein direktes Licht auf den Bildschirm fällt.

• Der ideale Abstand zum Fernseher beträgt das Zwei- bis Fünffache der diagonalen Bildschirmgröße. Im Sitzen sollten Ihre Augen auf derselben Höhe sein wie die Mitte des Bildschirms.

• Platzieren Sie den Fernseher bei einer

Wandmontage bis zu 15 cm von der Wand entfernt.

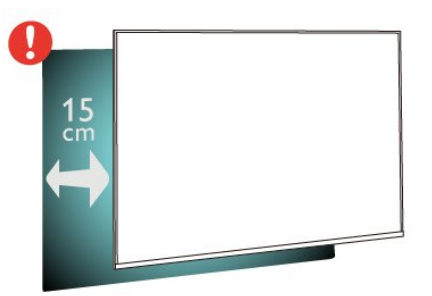

#### Hinweis:

Halten Sie den Fernseher von stauberzeugenden Quellen wie Öfen fern. Wir empfehlen, Staub regelmäßig zu entfernen, um zu vermeiden, dass dieser in den Fernseher eindringt.

## $\overline{24}$ Netzkabel

• Schließen Sie das Netzkabel an den Anschluss POWER auf der Rückseite des Fernsehers an.

• Stellen Sie sicher, dass das Netzkabel fest in den Anschluss gesteckt ist.

• Achten Sie darauf, dass der Netzstecker in der Steckdose jederzeit zugänglich ist.

• Um das Stromkabel vom Netzanschluss zu trennen, ziehen Sie niemals am Kabel, sondern immer am Stecker.

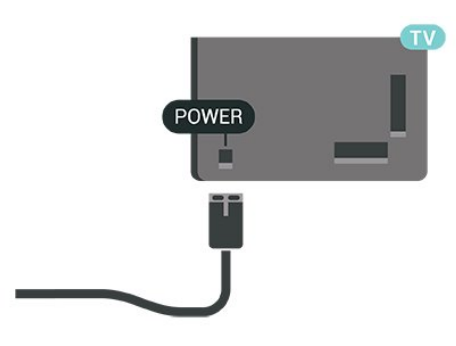

Dieser Fernseher verbraucht im Standby-Betrieb sehr wenig Strom. Ziehen Sie dennoch den Netzstecker ab, wenn Sie den Fernseher über einen längeren Zeitraum nicht verwenden, um Strom zu sparen.

## <span id="page-6-0"></span> $\overline{2.5}$ Antennenkabel

Stecken Sie den Antennenstecker fest in die Antennenbuchse auf der Rückseite des Fernsehers.

Sie können Ihre eigene Antenne anschließen oder eine Verbindung zu einem Antennensignal von einem Antennenverteilersystem herstellen. Verwenden Sie ein HF-Koaxialkabel (75 Ohm) mit IEC-Stecker.

Verwenden Sie diesen Antennenanschluss für digitale oder analoge Antenneneingangssignale.

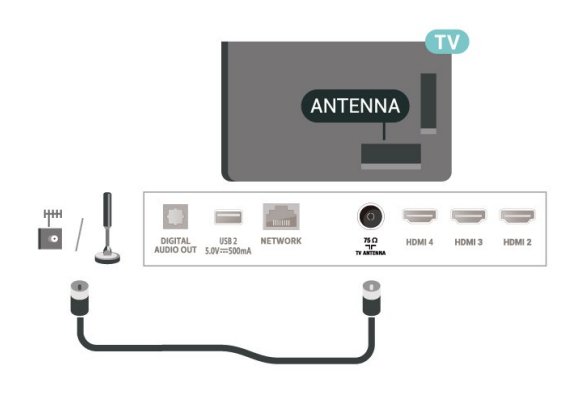

## <span id="page-7-0"></span> $\overline{3}$ Fernbedienung

### <span id="page-7-1"></span> $\overline{31}$

## Die Tasten im Überblick

### Oben

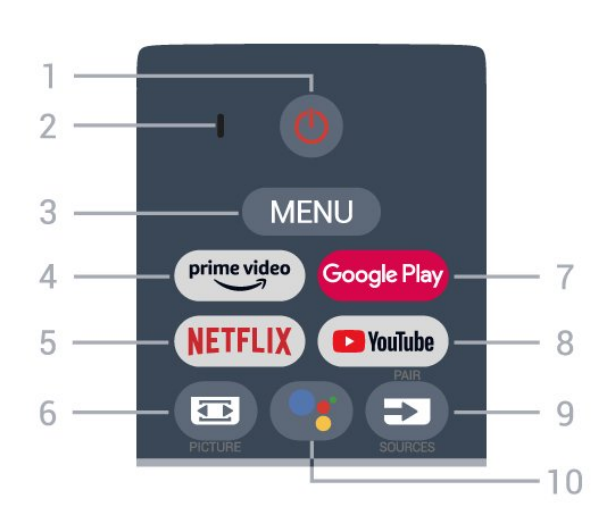

#### 1 – Ein-/Ausschalttaste (Standby / Ein)

Einschalten des Fernsehers oder Umschalten in den Standby-Modus.

#### 2 – VOICE-Mikrofon

#### 3 – MENU

Öffnen des TV-Menüs mit typischen TV-Funktionen.

#### 4 – Amazon Prime Video

Starten der Amazon Prime Video-App.

#### $5 -$  NETFLIX

Starten der Netflix App bei eingeschaltetem Fernseher oder aus dem Standby-Modus.

• Wenn Sie ein Netflix-Abonnement besitzen, können Sie Netflix auf diesem Fernseher genießen. Der Fernseher muss mit dem Internet verbunden sein. • Um Netflix zu nutzen, öffnen Sie die Netflix-App mit der NETFLIX-Taste. Sie können Netflix sofort über einen Fernseher im Standby-Betrieb öffnen.

#### 6 – PICTURE

Öffnen oder Schließen des Menüs "Bildmodus"

#### 7 – Google Play

Startet die Google Play App.

#### 8 – YouTube

Starten der YouTube-App.

#### $9 - SOLRCES$

• Öffnen oder Schließen des Menüs "Quellen". • Koppeln der Fernbedienung mit dem Fernseher.

#### 10 – Google Assistant™

Startet den Google Assistant™.

## **Mitte**

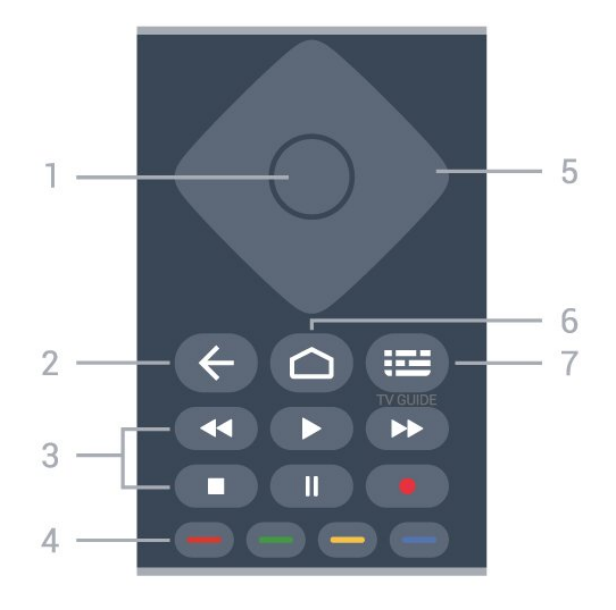

#### $1 - OK$

Bestätigen einer Auswahl oder Einstellung. Öffnen der Senderliste beim Fernsehen.

#### 2 – Zurück

• Zurückkehren zum vorherigen Menü oder zur TV-Quelle.

• Zurückkehren zur vorherigen App.

#### 3 – Wiedergabe und Aufnahme

- Wiedergabe zum Starten der Wiedergabe.
- Pause zum Anhalten der Wiedergabe
- Stopp zum Beenden der Wiedergabe
- Rücklauf zum Aktivieren des Rücklaufs
- Vorlauf zum Aktivieren des Vorlaufs
- Aufnahme zum Starten einer Aufnahme

#### 4 – Farbtasten

Befolgen Sie die Anweisungen auf dem Bildschirm, um weitere Einstellungen oder Vorgänge auszuwählen.

Drücken Sie die blaue Taste auf dem Startbildschirm, um die Hilfe zu öffnen.

#### 5 – Navigationstasten

Navigieren nach unten, oben, links und rechts.

#### 6 – Startseite

Öffnen des Home-Menüs.

#### 7 – TV GUIDE

Öffnen oder Schließen des TV-Guides.

## Unten

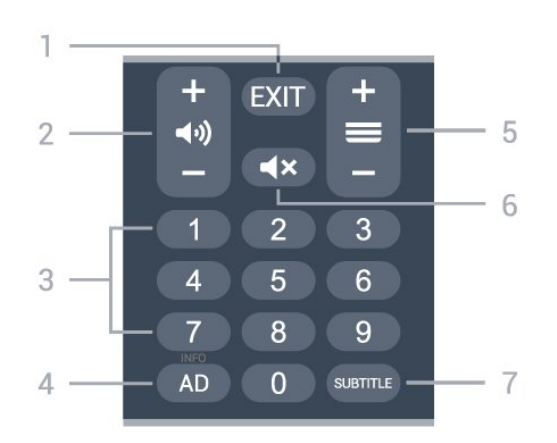

#### $1 - EXIT$

Verlassen des aktuellen Menüs oder der App

#### 2 – Lautstärke

Drücken Sie + oder -, um den Lautstärkepegel zu regeln.

#### 3 – Zifferntasten

Direktes Auswählen eines Senders.

#### 4 – AD/INFO

AD – Aufrufen der Audiobeschreibung und Ein- oder Ausschalten.

INFO – Lange gedrückt halten, um den Bildschirm mit den Programminformationen anzuzeigen.

#### 5 – Sender

<span id="page-8-1"></span>Drücken Sie + oder -, um zum vorherigen oder nächsten Sender in der Senderliste zu wechseln. Öffnen der nächsten oder vorherigen Seite im Text/Videotext.

#### 6 – Stummschalten

Aus-/Einschalten des Tons.

#### 7 – SUBTITLE

Öffnen der Untertitel.

#### <span id="page-8-0"></span> $\overline{32}$

## Koppeln der Fernbedienung mit dem Fernseher

Diese Fernbedienung überträgt Befehle über Bluetooth und IR (Infrarot) an den Fernseher.

• Sie können die meisten Bedienungsschritte dieser Fernbedienung per IR (Infrarot) durchführen.

• Zur Nutzung erweiterter Bedienungsschritte wie Sprachsuche und Fernbedienungstastatur müssen Sie den Fernseher mit der Fernbedienung koppeln.

<span id="page-8-2"></span>Während der Erstinstallation des Fernsehers werden Sie dazu aufgefordert, die Taste PAIR gedrückt zu halten, bis das Licht auf der Fernbedienung blinkt. Dadurch wird die Kopplung durchgeführt.

#### Hinweis:

**1 -** Sobald die Fernbedienung in den Kopplungsmodus wechselt, beginnt der blaue LED-Ring am Mikrofon auf der Vorderseite der Fernbedienung zu blinken.

**2 -** Die Fernbedienung muss für eine erfolgreiche Kopplung in die Nähe des Fernsehers (innerhalb eines Abstands von 1 m) gehalten werden. **3 -** Wenn der Fernseher das Feld für die Sprachsteuerung nach dem Drücken von Google Assistant™ nicht öffnet, wurde die Kopplung nicht ordnungsgemäß durchgeführt.

**4 -** Sie sollten warten, bis der Fernseher vollständig hochgefahren ist und alle Abläufe im Hintergrund vor dem Wechseln in den Kopplungsmodus geladen sind, denn sonst wird die Meldung mit weiteren Informationen zu spät angezeigt, was sich negativ auf den Kopplungsprozess auswirkt.

#### Erneutes Zuweisen

Wenn die Zuweisung der Fernbedienung unterbrochen wurde, können Sie den Fernseher erneut der Fernbedienung zuweisen. Halten Sie die Taste PAIR so lange gedrückt, bis das Licht auf der Fernbedienung zu blinken beginnt.

#### Entkoppeln

Halten Sie die Tasten 0 und Stumm auf der Fernbedienung gedrückt, bis das Licht der Fernbedienung zu blinken beginnt.

## 3.3 **Sprachsuche**

Sie können durch Verwendung Ihrer Stimme ganz einfach nach Videos, Musik oder Sonstigem im Internet suchen. Sie können in das Mikrofon der Fernbedienung sprechen.

Vor Verwendung der Sprachsuche muss die Fernbedienung mit dem Fernseher gekoppelt werden.

So nutzen Sie die Sprachsuche:

**1 -** Drücken Sie auf der Fernbedienung die Taste Google Assistant™. Die blaue Anzeige auf der Fernbedienung leuchtet und das Suchfeld wird geöffnet. Das Mikrofon ist aktiv.

**2 -** Sprechen Sie klar und deutlich aus, wonach Sie suchen. Sie können 10 Sekunden lang sprechen, bevor sich das Mikrofon ausschaltet. Es kann einige Zeit dauern, bis die Ergebnisse angezeigt werden.

**3 -** In der Liste mit den Suchergebnissen können Sie das gewünschte Element auswählen.

## <span id="page-9-2"></span> $\overline{34}$ IR-Sensor

<span id="page-9-1"></span>Der Fernseher kann Befehle von einer Fernbedienung empfangen, die Infrarot (IR) zur Befehlsübertragung verwendet. Achten Sie bei der Verwendung einer derartigen Fernbedienung darauf, dass die Fernbedienung stets auf den Infrarotsensor an der Vorderseite des Fernsehers gerichtet ist.

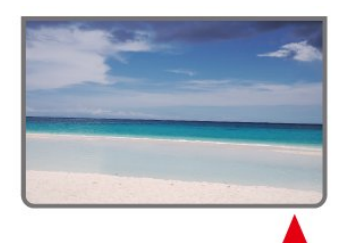

#### Warnung

Stellen Sie nichts vor den Infrarotsensor des Fernsehers. Objekte könnten das IR-Signal blockieren.

## <span id="page-9-0"></span>3.5 Batterien

Wenn der Fernseher nicht auf einen Tastendruck auf der Fernbedienung reagiert, sind möglicherweise die Batterien leer.

Um die Batterien auszutauschen, öffnen Sie das Batteriefach an der vorderen Unterseite der Fernbedienung.

**1 -** Schieben Sie die Batterieabdeckung in die durch den Pfeil angegebene Richtung.

**2 -** Ersetzen Sie die alten Batterien durch zwei Batterien des Typs AAA-1,5 V . Vergewissern Sie sich, dass die Polungen + und - der Batterien richtig ausgerichtet sind.

**3 -** Setzen Sie die Batterieabdeckung wieder auf, und schieben Sie sie zurück, bis sie hörbar einrastet.

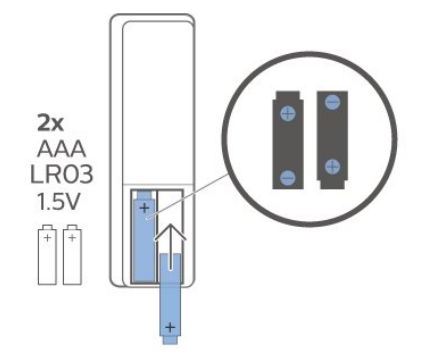

Entnehmen Sie die Batterien, wenn Sie die Fernbedienung über einen längeren Zeitraum nicht verwenden.

Entsorgen Sie alte Batterien sicher entsprechend der

für das Nutzungsende geltenden Anweisungen.

Weitere Informationen erhalten Sie, indem Sie unter Hilfe die Option Suchbegriffe auswählen und Nutzungsende aufrufen.

## $\overline{36}$ Pflege

Die Fernbedienung wurde mit einer kratzfesten Beschichtung behandelt.

Reinigen Sie die Fernbedienung mit einem weichen, feuchten Tuch. Verwenden Sie dabei keine Substanzen wie Alkohol, Chemikalien oder Haushaltsreiniger.

## <span id="page-10-1"></span><span id="page-10-0"></span> $\overline{4}$ Ein- und Ausschalten

Vergewissern Sie sich, dass der Fernseher an die Stromversorgung angeschlossen ist. Die Anzeige am unteren Rand des Fernsehers leuchtet auf.

#### Einschalten

Drücken Sie auf der Fernbedienung die Taste Power, um den Fernseher einzuschalten. Sie können auch die kleine Joystick-Taste auf der Unterseite des Fernsehers drücken, um den Fernseher einzuschalten, wenn Sie die Fernbedienung nicht finden können oder die Batterien leer sind.

#### Umschalten in den Standby-Modus

Drücken Sie zum Umschalten in den Standby-Modus Power auf der Fernbedienung. Sie können dazu auch die kleine Joystick-Taste auf der Unterseite des Fernsehers drücken.

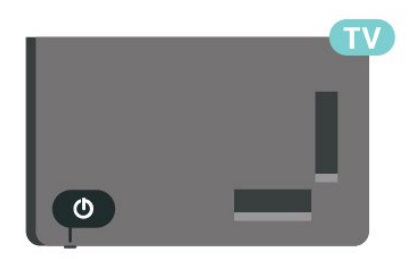

Im Standby-Modus ist der Fernseher weiterhin an die Stromversorgung angeschlossen, verbraucht jedoch nur sehr wenig Energie.

Um den Fernseher vollständig auszuschalten, ziehen Sie den Netzstecker heraus.

Ziehen Sie dazu niemals am Kabel, sondern immer am Stecker. Stellen Sie sicher, dass der Zugang zum Netzstecker, Netzkabel und zur Steckdose jederzeit frei ist.

### <span id="page-11-5"></span><span id="page-11-0"></span>5

# <span id="page-11-3"></span>Einstellung der Sender

#### <span id="page-11-1"></span>5.1

## So stellen Sie erstmalig Sender ein

Einstellen von Sendern bei der erstmaligen Einstellung des Fernsehers

Bei der erstmaligen Einstellung des Fernsehers können Sie den Anweisungen auf dem Bildschirm folgen, um die Menüsprache und die Netzwerkverbindung einzustellen. Sie können sich bei Google anmelden, Ihr Land auswählen und weitere Grundeinstellungen am Fernseher vorzunehmen. Darüber hinaus können Sie bei der erstmaligen Einstellung des Fernsehers auch die Sendereinstellung vornehmen.

So stellen Sie Sender bei der erstmaligen Einstellung des Fernsehers ein …

**1 -** Die erstmalige Einstellung des Fernsehers beginnt vom Begrüßungsbildschirm aus mit

Spracheinstellungen. Folgen Sie den Anweisungen auf dem Bildschirm, um mehrere Einstellungen am Fernseher abzuschließen, bis die Sendereinstellung an der Reihe ist.

**2 -** Wählen Sie Digitale und analoge Sender oder Nur digitale Sender, um die Sender zu installieren. Wählen Sie Überspringen aus, um die

Sendereinstellung zu überspringen.

<span id="page-11-4"></span>**3 -** Befolgen Sie die Anweisungen auf dem Bildschirm, um eine der Arten für die Sendereinstellung Ihrer Wahl abzuschließen. Sie können später andere Arten der Sendereinstellung über MENÜ > Fernsehoptionen > Einstellungen > Sender vornehmen.

Weitere Informationen zur Einstellung von Sendern finden Sie in den entsprechenden Abschnitten der Einrichtungsanweisungen.

<span id="page-11-2"></span> $\overline{52}$ 

## Einstellen digitaler oder analoger Sender

Beim Suchen und Einstellen von Sendern werden nur die Sender der aktuellen TV-Quelle gesucht. Wenn Ihre aktuelle TV-Quelle DTV ist, wird der Sender-Suchlauf auf digitale Sender angewendet. Wenn Ihre aktuelle TV-Quelle ATV ist, wird der Sender-Suchlauf auf analoge Sender angewendet.

Zum Einstellen oder Ändern der TV-Quelle drücken Sie SOURCES und wählen Sie DTV oder ATV.

## $\overline{5}$ Antenne

### Anbringen der Antenne

Beachten Sie, dass Sie vor Einstellung der Sender zunächst den Sendereinstellungsmodus in den Modus ändern sollten, den Sie einstellen möchten. Für die Einstellung von über Antenne empfangbaren Sendern müssen Sie zuerst den Sendereinstellungsmodus in Antenne ändern und dann den Einstellvorgang starten.

Einstellen von über Antenne empfangbaren Sendern

**1 -** Drücken Sie Startseite > Einstellungen > Sender > Sendereinstellungsmodus und drücken Sie OK.

**2 -** Wählen Sie Antenne aus und schalten Sie anschließend zurück zu Sender.

**3 -** Wählen Sie Kanäle > Kanalsuche aus und drücken Sie OK.

Alternativ können Sie, während Sie einen Fernsehsender schauen, den Sendersuchlauf durchführen, indem Sie …

MENÜ > Navigationstasten nach oben > Alle Sender > Sender drücken.

5.4

## Einstellung der Sender, Optionen

## Kanal überspringen

Sie können die Sender überspringen, die Sie nicht ansehen möchten.

So legen Sie Sender zum Überspringen fest:

**1 -** Drücken Sie beim Fernsehen MENÜ >

Fernsehoptionen > Einstellungen > Alle Sender > Sender und schließlich OK.

**2 -** Wählen Sie Sender überspringen\* aus und drücken Sie OK.

**3 -** Wählen Sie die Sender aus, die Sie überspringen möchten, und drücken Sie OK. Es wird ein Häkchen angezeigt.

**4 -** Drücken Sie gegebenenfalls mehrmals Zurück, um das Menü zu beenden.

\* Hinweis: Sie können den aktuell eingeschalteten

## Kanal bearbeiten

Sie können Sender aus der Senderliste bearbeiten.

#### So bearbeiten Sie Sender:

**1 -** Drücken Sie beim Fernsehen MENÜ > Fernsehoptionen > Einstellungen > Alle Sender >

Sender und schließlich OK.

**2 -** Wählen Sie Sender bearbeiten aus und drücken Sie OK.

**3 -** Wählen Sie mit den Navigationstastenden Sender aus und drücken Sie die Gelbe Taste für die Funktion Auswählen.

**4 -** Bearbeiten von Sendernummer\* und Sendername.

**5 -** Drücken Sie gegebenenfalls mehrmals Zurück, um das Menü zu beenden.

\* Hinweis: Je nach Installationsland oder Bedienereinstellung ist die Option "Sendersortierung" nicht verfügbar.

## Feinabstimmung für analoge Kanäle

Analoge Kanäle können manuell feinabgestimmt werden.

So führen Sie eine Feinabstimmung für einen Kanal durch:

**1 -** Drücken Sie beim Fernsehen MENÜ > Fernsehoptionen > Einstellungen > Alle Sender > Sender und schließlich OK.

**2 -** Wählen Sie Feinabstimmung für analoge Kanäle aus und drücken Sie OK.

**3 -** Sie können die Feinabstimmung für den Kanal vornehmen.

**4 -** Drücken Sie gegebenenfalls mehrmals Zurück, um das Menü zu beenden.

# Programme

<span id="page-13-1"></span> $\overline{61}$ 

<span id="page-13-3"></span><span id="page-13-0"></span> $\overline{6}$ 

## Informationen zu Sendern und zum Wechseln von Sendern

#### So sehen Sie Fernsehsender an

• Drücken Sie SOURCES und wählen Sie DTV aus, um digitale Sender anzusehen, oder wählen Sie ATV aus, um analoge Sender anzusehen.

• Alternativ können Sie Startseite > Live TV und OK drücken, um die Sender der aktuell ausgewählten TV-Quelle anzusehen. Wenn "Live TV" in der Zeile "Apps" nicht angezeigt wird, drücken Sie das + -Symbol am Ende der Zeile, um die App hinzuzufügen.

#### Umschalten von Fernsehsendern

• Drücken Sie Sender + oder Sender-, um den Sender zu wechseln.

• Wenn Sie die Sendernummer kennen, geben Sie die Zahl mit den Zifferntasten ein. Drücken Sie nach Eingabe der Nummer OK, um den Sender zu wechseln.

#### So wechseln Sie zu einem Sender in der Senderliste

• Drücken Sie beim Fernsehen die Taste OK, um die Senderliste zu öffnen. Die Senderliste enthält nur die Sender aus der aktuellen Übertragungsquelle wie Antenne oder Kabel.

• Um eine andere Senderliste einer anderen Übertragungsquelle anzeigen zu lassen, drücken Sie MENÜ > Navigationstasten nach oben > Alle Sender > Sender > Sendereinstellungsmodus und wählen Sie eine andere Übertragungsquelle aus, von der Sie Sender ansehen und die Senderliste angezeigt bekommen möchten.

• Die Senderliste kann mehrere Seiten lang sein. Folgen Sie den Anweisungen auf dem Bildschirm, um zur nächsten oder vorherigen Seite zu wechseln.

• Wenn Sie die Senderliste schließen möchten, ohne zu einem anderen Sender zu wechseln, drücken Sie Zurück.

#### Radiosender

Wenn digitale Sendungen verfügbar sind, werden während der Installation auch digitale Radiosender installiert. Sie können wie bei Fernsehprogrammen zwischen Radiosendern wechseln.

<span id="page-13-2"></span>Möglicherweise funktioniert der Fernseher nicht bei allen digitalen Fernsehanbietern, wenn die Standardanforderungen nicht komplett eingehalten werden.

### $\overline{62}$ Senderlisten

## Informationen zu Senderlisten

Nach Einstellung der Sender werden alle Sender in der Senderliste angezeigt. Die in der Liste "Alle Sender" angezeigten Sender sind nach TV-Quelle aufgelistet. Sender werden mit Name angezeigt, sofern diese Informationen verfügbar sind.

Wenn eine Kanalliste ausgewählt ist, können Sie die Navigationstaste nach oben oder nach unten drücken, um einen Kanal auswählen. Drücken Sie dann OK, um den ausgewählten Kanal anzusehen.

Möglicherweise funktioniert der Fernseher nicht bei allen digitalen Fernsehanbietern, wenn die Standardanforderungen nicht komplett eingehalten werden.

## Öffnen einer Senderliste

Neben der Liste mit allen Sendern können Sie eine gefilterte Liste oder eine der von Ihnen erstellten Favoritenlisten auswählen.

#### So öffnen Sie die aktuelle Senderliste:

**1 -** Drücken Sie beim Fernsehen die Taste OK, um die aktuelle Kanalliste anzuzeigen.

**2 -** Die Senderliste enthält nur die Sender aus der aktuellen Übertragungsquelle.

**3 -** Drücken Sie Zurück, um die Kanalliste zu schließen.

#### So ändern Sie den Senderlisten-Anzeigetyp …

**1 -** Drücken Sie beim Fernsehen die Taste OK, um die aktuelle Kanalliste anzuzeigen.

**2 -** Drücken Sie die Gelbe Taste für Weitere auswählen und wählen Sie anschließend Typ auswählen (z. B. Ausgestrahlte Sender oder Favoriten), um die Senderliste sofort auf ihre bevorzugte Liste umzustellen.

**3 -** Drücken Sie Zurück, um die Kanalliste zu schließen.

## Suchen nach einem Sender

Sie können in einer langen Senderliste nach einem Sender suchen.

So suchen Sie nach einem Sender:

**1 -** Drücken Sie OK, um die aktuelle Senderliste zu öffnen.

**2 -** Drücken Sie die gelbe Taste für Weitere auswählen.

**3 -** Wählen Sie Funktion > Suche aus und drücken

<span id="page-14-1"></span>Sie OK, um ein Textfeld zu öffnen. Zur Texteingabe können Sie die Fernbedienungstastatur (falls vorhanden) oder die Bildschirmtastatur verwenden. **4 -** Geben Sie eine Nummer, einen Namen oder Teil eines Namens ein und drücken Sie OK. Der Fernseher sucht in der von Ihnen ausgewählten Liste nach passenden Sendernamen.

Die Suchergebnisse werden mit dem von Ihnen ausgewählten aktuellen Senderlisten-Anzeigetyp aufgelistet (z. B. Ausgestrahlte Sender oder Favoriten). Die Suche liefert die passenden Kanalnamen, wobei das Ergebnis alphabetisch angeordnet ist. Die Suchergebnisse werden ausgeblendet, sobald Sie eine andere Senderliste auswählen oder die Liste mit den Suchergebnissen schließen.

### Sortieren der Senderliste

Sie können die Senderliste nach allen Sendern filtern. Sie können die Senderliste so einstellen, dass nur Fernsehsender oder nur Radiosender angezeigt werden. Bei über Antenne empfangbaren Sendern können Sie in der Liste nur entweder frei empfangbare oder verschlüsselte Sender anzeigen.

So können Sie eine Liste mit allen Sendern filtern:

**1 -** Drücken Sie OK, um die aktuelle Senderliste zu öffnen.

**2 -** Drücken Sie die gelbe Taste für Weitere auswählen.

**3 -** Wählen Sie Funktion > Bearbeiten aus und drücken Sie OK.

**4 -** Wählen Sie den gewünschten Filter aus und drücken Sie OK, um ihn zu aktivieren. Der Name des Filters wird als Teil des Senderlistennamens ganz oben in der Senderliste angezeigt.

**5 -** Drücken Sie Zurück, um die Kanalliste zu schließen.

## <span id="page-14-0"></span> $\overline{63}$ Anzeigen von Sendern

## Einschalten eines Senders

Um Fernsehsender anzuzeigen, drücken Sie SOURCES. Der Fernseher schaltet automatisch auf den Sender, den Sie zuletzt gesehen haben.

Alternativ können Sie auf dem Startbildschirm Live-TV auswählen.

#### Umschalten der Sender

Zum Umschalten, drücken Sie Sender + oder Sender -.

Wenn Sie die Sendernummer kennen, geben Sie die Zahl mit den Zifferntasten ein. Drücken Sie nach der

Eingabe OK, um sofort zum Sender zu wechseln.

Sie können auch über eine Kanalliste zu einem Kanal wechseln, indem Sie OK drücken.

### Jugendschutzeinstellungen

#### Sperren und Entsperren eines Senders

Um zu verhindern, dass Kinder einen bestimmten Sender sehen, können Sie diesen sperren. Um einen gesperrten Kanal wiederzugeben, müssen Sie zuerst den vierstelligen PIN-Code eingeben. Sie können keine Sendungen von angeschlossenen Geräten sperren.

#### So sperren oder entsperren Sie einen Kanal:

**1 -** Drücken Sie MENU > Einstellungen > Kanal > Jugendschutzeinstellungen und OK.

**2 -** Geben Sie Ihren PIN-Code ein, falls erforderlich.

**3 -** Wählen Sie Blockierte Kanäle aus und drücken Sie OK.

**4 -** Drücken Sie die Navigationstaste nach oben oder unten, um den gewünschten Kanal zum Sperren oder Entsperren auszuwählen, und drücken Sie OK. **5 -** Gesperrte Sender sind mit einem Schloss gekennzeichnet.

**6 -** Drücken Sie gegebenenfalls mehrmals Zurück, um das Menü zu beenden.

#### Programmeinschränkungen

Damit Kinder keine Sendungen sehen, die für sie ungeeignet sind, können Sie eine Altersfreigabe festlegen.

Digitale Sender haben möglicherweise eine Altersfreigabe in ihre Sendungen integriert. Wenn die Freigabe gleich oder höher als das von Ihnen eingegebene Alter Ihres Kindes ist, wird die entsprechende Sendung gesperrt. Um eine gesperrte Sendung wiederzugeben, müssen Sie zuerst den PIN-Code eingeben.

#### So legen Sie eine Altersfreigabe fest:

**1 -** Drücken Sie MENU > Einstellungen > Kanal > Jugendschutzeinstellungen und OK.

**2 -** Geben Sie Ihren PIN-Code ein, falls erforderlich.

**3 -** Wählen Sie Programmeinschränkungen aus und drücken Sie OK.

**4 -** Wählen Sie Ein, um die Altersfreigabe festzulegen.

**5 -** Wählen Sie Altersfreigabe aus und drücken Sie OK.

**6 -** Legen Sie die Einschränkungen für Ihre Kinder fest.

**7 -** Drücken Sie gegebenenfalls mehrmals Zurück, um das Menü zu beenden.

Um den Jugendschutz zu deaktivieren, wählen

<span id="page-15-1"></span>Sie Ohne aus. In einigen Ländern ist es jedoch vorgeschrieben, eine Altersfreigabe festzulegen.

Für einige Sendeanstalten/Anbieter werden nur Sendungen mit einer höheren Altersfreigabe gesperrt. Die Altersfreigabe ist für alle Kanäle eingestellt.

#### Blockierte Eingänge

Um die Verwendung verbundener Geräte zu unterbinden, können Sie eine Eingabequelle sperren. Um eine Verbindung mit einer gesperrten Eingabequelle herzustellen, müssen Sie zuerst den vierstelligen PIN-Code eingeben.

So sperren oder entsperren Sie eine Eingabequelle:

**1 -** Drücken Sie MENU > Einstellungen > Kanal > Jugendschutzeinstellungen und OK.

**2 -** Geben Sie Ihren PIN-Code ein, falls erforderlich.

**3 -** Wählen Sie Blockierter Eingang aus und drücken Sie OK.

**4 -** Drücken Sie die Navigationstaste nach oben oder unten, um die gewünschte Quelle zum Sperren oder Entsperren auszuwählen, und drücken Sie OK. **5 -** Eine gesperrte Quelle ist mit einem Schloss gekennzeichnet.

**6 -** Drücken Sie gegebenenfalls mehrmals Zurück, um das Menü zu beenden.

#### PIN ändern

Legen Sie einen neuen PIN-Code fest oder setzen Sie ihn zurück. Der PIN-Code wird zum Sperren und Entsperren von Sendern und Sendungen verwendet.

**1 -** Drücken

Sie MENU > Einstellungen >

Jugendschutzeinstellungen > und OK.

**2 -** Geben Sie Ihren PIN-Code ein, falls erforderlich.

**3 -** Wählen Sie PIN ändern aus und drücken Sie OK. **4 -** Geben Sie den aktuellen und den neuen PIN-

Code ein.

**5 -** Drücken Sie gegebenenfalls mehrmals Zurück, um das Menü zu beenden.

#### <span id="page-15-0"></span> $\overline{64}$

## Favoritensender

## Informationen zu Favoritensendern

In einer Favoritensenderliste können Sie die Sender zusammenstellen, die Sie gern sehen.

Sie können vier verschiedene Listen mit Favoritensendern zum einfachen Umschalten erstellen.

Wenn eine Favoritenliste ausgewählt ist, können Sie

die Navigationstasten nach oben oder nach unten drücken, um einen Sender auszuwählen. Drücken Sie anschließend OK, um den ausgewählten Sender anzusehen.

### Bearbeiten einer Favoritenliste

#### So fügen Sie einen Sender zur Favoritenliste hinzu …

**1 -** Drücken Sie beim Fernsehen die Taste OK, um die Kanalliste anzuzeigen.

**2 -** Drücken Sie die Navigationstaste nach oben oder unten, um den Kanal auszuwählen.

**3 -** Drücken Sie die Blaue Taste, um den Sender zu einer Favoritenliste hinzuzufügen (die Standardliste ist Favorites1). Wenn Sie die Blaue Taste erneut drücken, wird der Sender aus der Favoritenliste entfernt.

**4 -** Drücken Sie Zurück, um das Menü zu beenden.

So erstellen Sie eine Favoritensenderliste …

**1 -** Drücken Sie beim Fernsehen die Taste OK, um die Kanalliste anzuzeigen.

**2 -** Drücken Sie die gelbe Taste für Weitere auswählen.

**3 -** Wählen Sie Typ auswählen > Favoriten aus und drücken Sie die Navigationstasten nach oben oder nach unten, um eine Liste von Favorites1 bis

Favorites4 auszuwählen, die Sie hinzufügen möchten. **4 -** Drücken Sie die gelbe Taste für Weitere

auswählen und wählen Sie dann Typ auswählen, um die Senderliste auf ihre bevorzugte Liste umzustellen. **5 -** Drücken Sie die Blaue Taste, um den Sender zur Favoritenliste hinzuzufügen, die Sie gerade

ausgewählt haben. Wenn Sie die Blaue Taste erneut drücken, wird der Sender aus der Favoritenliste entfernt.

**6 -** Drücken Sie Zurück, um das Menü zu beenden.

So verschieben oder entfernen Sie einen Sender in

die bzw. aus der Favoritenliste …

**1 -** Wählen Sie aus den Favoriten1 bis Favoriten4 eine Liste zum Bearbeiten aus.

**2 -** Drücken Sie die gelbe Taste für Weitere auswählen.

**3 -** Wählen Sie Funktion > Verschieben aus, um die Programmplätze in der Favoritensenderliste zu verschieben.

**4 -** Wählen Sie Funktion > Löschen aus, um die Sender aus der Favoritensenderliste zu löschen.

**5 -** Drücken Sie gegebenenfalls mehrmals Zurück, um das Menü zu beenden.

## <span id="page-16-2"></span><span id="page-16-0"></span>7 Anschließen von Geräten

## <span id="page-16-1"></span>7.1 Fragen zu Verbindungen

## Verbindungsleitfaden

Verwenden Sie zum Verbinden eines Geräts mit dem Fernseher immer die hochwertigste Verbindung. Verwenden Sie außerdem qualitativ hochwertige Kabel, um eine gute Bild- und Tonübertragung sicherzustellen.

Wenn Sie ein Gerät anschließen, erkennt der Fernseher den entsprechenden Typ und ordnet dem Gerät die richtige Typenbezeichnung zu. Bei Bedarf können Sie den Typennamen ändern. Wenn eine richtige Typenbezeichnung für ein Gerät festgelegt wird, wechselt der Fernseher automatisch zu den idealen Fernsehereinstellungen, wenn Sie im Quellenmenü dieses Gerät auswählen.

HDMI-Anschlüsse unterstützen HDCP 2.2 (High-Bandwidth Digital Content Protection). HDCP ist ein Kopierschutzsignal, das verhindert, dass Inhalte von einer DVD oder Blu-ray Disc kopiert werden. Es wird auch DRM (Digital Rights Management) genannt.

#### HDMI ARC

Nur HDMI 1 am Fernseher verfügt über HDMI ARC (Audio Return Channel).

Wenn das Gerät, in der Regel ein Home Entertainment-System (HES), ebenfalls über einen HDMI ARC-Anschluss verfügt, schließen Sie es am HDMI 1 am Fernseher an. Durch die HDMI ARC-Verbindung benötigen Sie kein separates Audiokabel zur Übertragung des Tons an das HES. Über HDMI ARC werden sowohl Video- als auch Audiosignale übertragen.

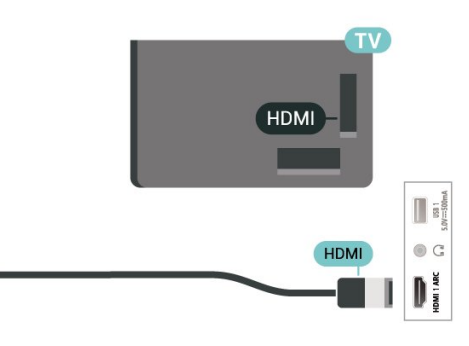

### Antennenanschluss

Wenn Sie über eine Set-Top-Box (einen Digitalreceiver) oder einen Recorder verfügen, verbinden Sie die Kabel so, dass das Antennensignal zunächst durch die Set-Top-Box bzw. den Recorder läuft, bevor es zum Fernseher gelangt. Dadurch können die Antenne und die Set-Top-Box zur Aufnahme mögliche zusätzliche Sender an den Recorder senden.

## HDMI-Anschlüsse

#### HDMI-Qualität

Ein HDMI-Anschluss bietet die beste Bild- und Tonqualität. Ein einzelnes HDMI-Kabel kombiniert Video- und Audiosignale. Verwenden Sie ein HDMI-Kabel für Fernsehsignale im HD-Format (High Definition).

Verwenden Sie ein High Speed-HDMI-Kabel für optimale Signalqualitätsübertragung, und verwenden Sie kein HDMI-Kabel, das länger als 5 Meter ist.

#### Kopierschutz

#### HDMI-CEC

Verbinden Sie HDMI CEC-kompatible Geräte mit Ihrem Fernseher. Sie können diese dann mit der Fernbedienung des Fernsehers bedienen.

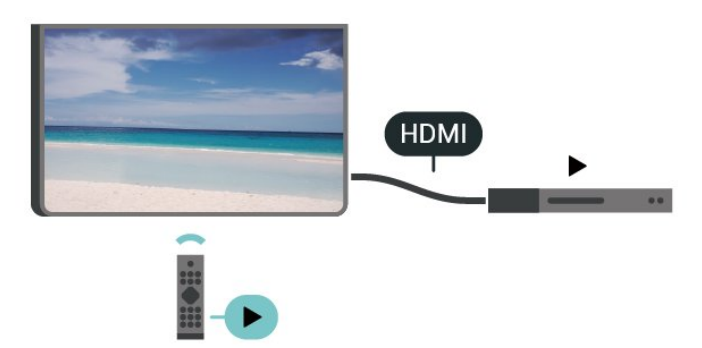

Dazu muss HDMI CEC (Consumer Electronic Control) auf dem Fernseher und dem angeschlossenen Gerät eingeschaltet sein.

Einschalten von CEC

Erlauben Sie dem Fernseher, das HDMI-Gerät zu steuern.

Startseite > Einstellungen > Geräteeinstellungen > Eingänge > HDMI-Steuerung.

#### Automatische Geräteabschaltung

Schalten Sie HDMI-Geräte zusammen mit dem Fernseher aus.

Startseite > Einstellungen > Geräteeinstellungen > Eingänge > Gerät automatisch ausschalten.

#### Automatisches Einschalten des Fernsehers

Schalten Sie den Fernseher zusammen mit HDMI-Geräten ein.

Startseite > Einstellungen > Geräteeinstellungen > Eingänge > Automatisches Einschalten des Fernsehers.

#### HDMI-EDID-Version

Überprüfen Sie die HDMI-EDID-Versionsnummer.

Startseite > Einstellungen > Geräteeinstellungen > Eingänge >HDMI EDID-Version.

#### CEC-Geräteliste

Prüfen Sie die Liste der verbundenen HDMI CEC-Geräte.

Startseite > Einstellungen > Geräteeinstellungen > Eingänge >CEC-Geräteliste.

#### Hinweis:

• HDMI CEC funktioniert unter Umständen nicht mit Geräten anderer Hersteller.

• Die HDMI-CEC-Funktionalität wird bei verschiedenen Marken unterschiedlich benannt. Einige Beispiele sind: Anynet, Aquos Link, Bravia Theatre Sync, Kuro Link, Simplink und Viera Link. Nicht alle Marken sind vollständig mit EasyLink kompatibel. Als Beispiel genannte HDMI-CEC-

#### <span id="page-17-1"></span>Marken sind Eigentum der jeweiligen Inhaber.

## <span id="page-17-0"></span> $\overline{72}$ Home Entertainment-System – HES

### Verbinden mit HDMI ARC

Schließen Sie ein Home Entertainment-System (HES) über ein HDMI-Kabel an den Fernseher an. Sie können einen Philips SoundBar oder ein HES mit einem integrierten Disc-Player anschließen.

#### HDMI ARC

Wenn Ihr Home Entertainment-System über einen HDMI ARC-Anschluss verfügt, können Sie den HDMI-Anschluss am Fernseher zum Verbinden verwenden. Mit HDMI ARC müssen Sie kein separates Audiokabel anschließen. Über HDMI ARC werden sowohl Video- als auch Audiosignale übertragen.

Da HDMI 1 am Fernseher das ARC-Signal (Audio Return Channel) bereitstellt, kann der Fernseher nur das ARC-Signal an diese HDMI-Verbindung senden.

#### Audio-Video-Synchronisierung (Sync)

Wenn der Ton nicht dem Video auf dem Bildschirm entspricht, können Sie bei den meisten Home Entertainment-Systemen mit Disc-Player eine Verzögerung einstellen, um Ton und Video aneinander anzupassen.

### Verbinden mit HDMI

Schließen Sie ein Home Entertainment-System (HES) über ein HDMI-Kabel an den Fernseher an. Sie können einen Philips SoundBar oder ein HES mit einem integrierten Disc-Player anschließen.

Wenn das Home Entertainment-System keinen HDMI ARC-Anschluss aufweist, verwenden Sie ein optisches Audiokabel, um den Ton des Fernsehers an das Home Entertainment-System zu übertragen.

#### Audio-Video-Synchronisierung (Sync)

Wenn der Ton nicht dem Video auf dem Bildschirm entspricht, können Sie bei den meisten Home Entertainment-Systemen mit Disc-Player eine Verzögerung einstellen, um Ton und Video aneinander anzupassen.

## 7.3 Videogerät

## HDMI

Verwenden Sie für die Verbindung ein High Speed-HDMI-Kabel, um optimale Bild- und Tonqualität zu erhalten.

Verwenden Sie ein High Speed-HDMI-Kabel für optimale Signalqualitätsübertragung, und verwenden Sie kein HDMI-Kabel, das länger als 5 Meter ist. Schließen Sie Geräte mit HDR-Unterstützung an einen beliebigen HDMI-Anschluss an.

<span id="page-18-2"></span>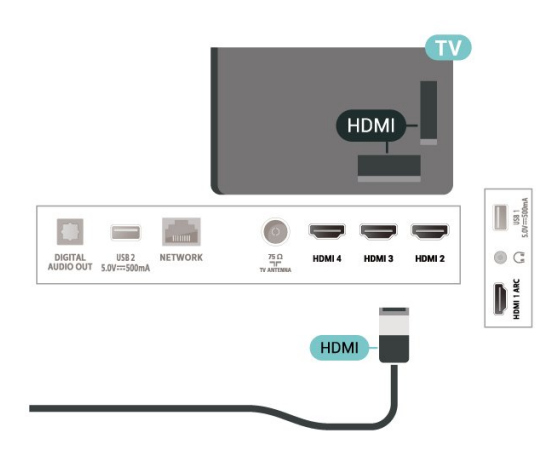

#### Kopierschutz

HDMI-Anschlüsse unterstützen HDCP (High-Bandwidth Digital Content Protection). HDCP ist ein Kopierschutzsignal, das verhindert, dass Inhalte von einer DVD oder Blu-ray Disc kopiert werden. Es wird auch DRM (Digital Rights Management) genannt.

## <span id="page-18-1"></span><span id="page-18-0"></span>7.4 Audiogerät

## Digitaler Audio-Ausgang – Optisch

Audioausgang – Optisch ist eine hochwertige Tonverbindung.

Diese optische Verbindung kann 5.1-Audiokanäle übertragen. Wenn Ihr Gerät, in der Regel ein Home Entertainment-System (HES), nicht über einen HDMI ARC-Anschluss verfügt, können Sie dieses Kabel an den optischen Audioeingang am HES anschließen. Die Verbindung "Audioausgang – Optisch" sendet den Ton vom Fernseher an das HES.

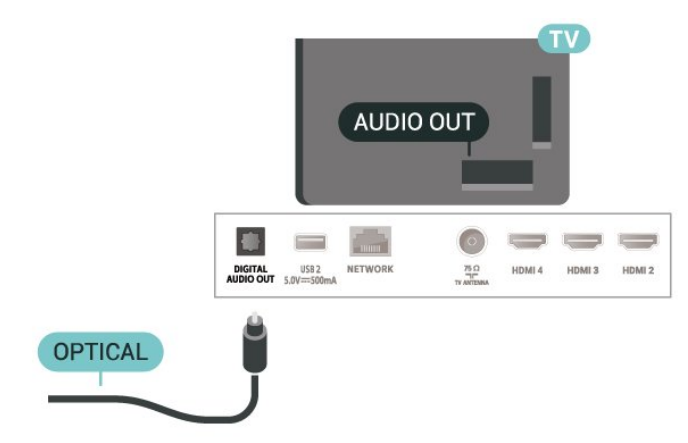

## Kopfhörer

Sie können Kopfhörer an der Rückseite des Fernsehers am Kopfhöreranschluss anschließen. Dies ist ein Anschluss für einen 3,5 mm Miniklinkenstecker.

\* Hinweis: Die Lautsprecher des Fernsehers werden stummgeschaltet, wenn die Kopfhörer angeschlossen sind.

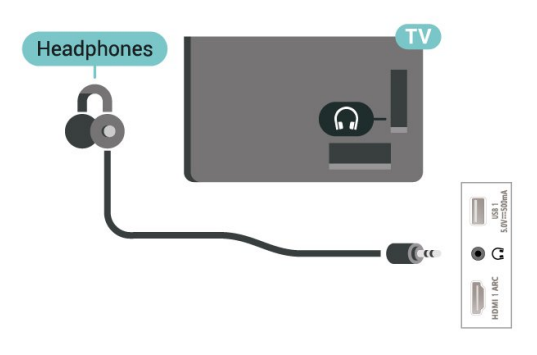

## $\overline{75}$ USB-Festplatte

## Installation

Um eine Sendung zeitversetzt ansehen oder aufnehmen zu können, müssen Sie zunächst eine USB-Festplatte anschließen und formatieren. Durch die Formatierung werden alle Daten auf der USB-Festplatte gelöscht.

**1 -** Verbinden Sie die USB-Festplatte mit einem der USB-Anschlüsse am Fernseher. Schließen Sie während des Formatierens kein weiteres USB-Gerät an die anderen USB-Anschlüsse an.

**2 -** Schalten Sie die USB-Festplatte und den Fernseher ein.

**3 -** Schalten Sie auf einen digitalen Sender und drücken Sie Pause. Dadurch wird die Formatierung gestartet.

Befolgen Sie die Anweisungen auf dem Bildschirm.

Entfernen Sie die USB-Festplatte auch nach der Formatierung nicht.

<span id="page-19-1"></span>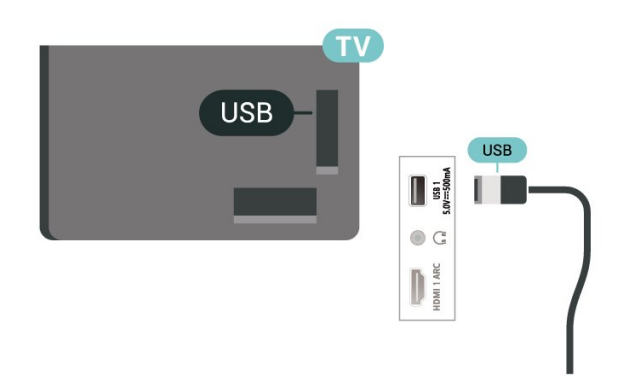

#### Warnung

Die USB-Festplatte wird speziell für diesen Fernseher formatiert. Sie können daher die gespeicherten Aufnahmen auf keinem anderen Fernseher oder PC verwenden. Verwenden Sie keine PC-Anwendung zum Kopieren oder Bearbeiten von Aufnahmedateien auf der USB-Festplatte. Dies beschädigt die Aufnahmen. Wenn Sie eine weitere USB-Festplatte formatieren, geht der Inhalt der vorigen verloren. Wenn Sie eine auf dem Fernseher installierte USB-Festplatte für einen Computer verwenden möchten, muss diese neu formatiert werden.

### Wird formatiert

<span id="page-19-0"></span>Damit Sie eine Sendung zeitversetzt ansehen bzw. aufnehmen oder Apps speichern können, müssen Sie zunächst eine USB-Festplatte anschließen und formatieren. Durch die Formatierung werden alle Daten auf der USB-Festplatte gelöscht.

#### Warnung

Die USB-Festplatte wird speziell für diesen Fernseher formatiert. Sie können daher die gespeicherten Aufnahmen auf keinem anderen Fernseher oder PC verwenden. Verwenden Sie keine PC-Anwendung zum Kopieren oder Bearbeiten von Aufnahmedateien auf der USB-Festplatte. Dies beschädigt die Aufnahmen.

\* Schließen Sie die USB-Festplatte mit einer Gesamtkapazität von weniger als 2 TB an und stellen Sie sicher, dass der verfügbare Speicherplatz mehr als 1 GB beträgt.

#### So formatieren Sie eine USB-Festplatte:

**1 -** Schließen Sie die USB-Festplatte an einen der USB-Anschlüsse am Fernseher an. Schließen Sie während des Formatierens kein weiteres USB-Gerät an die anderen USB-Anschlüsse an.

**2 -** Schalten Sie die USB-Festplatte und den Fernseher ein.

**3 -** Drücken Sie beim Fernsehen MENÜ und anschließend die Navigationstasten nach unten bis

### zum Menüpunkt Aufnahme > Geräteinformationen.

**4 -** Wählen Sie das Gerät aus, das Sie formatieren möchten, und drücken Sie OK.

**5 -** Wählen Sie Formatieren aus, um den Formatierungsvorgang zu starten. Alle Dateien und Daten werden nach dem Formatieren entfernt. **6 -** Es wird empfohlen, die USB-Festplatte nach der Formatierung nicht mehr abzutrennen.

#### So weisen Sie das Speichergerät für PVR und Time Shift zu …

**1 -** Sobald die Formatierung abgeschlossen ist, können Sie das Speichergerät für PVR- oder Time Shift-Funktionen zuweisen.

**2 -** Drücken Sie beim Fernsehen MENÜ und anschließend die Navigationstasten nach unten bis zum Menüpunkt Aufnahme > Geräteinformationen. **3 -** Wählen Sie das Gerät aus, das Sie zuweisen möchten, und drücken Sie OK.

**4 -** Wählen Sie Time Shift einstellen aus, um das Gerät für die Time Shift-Datenspeicherung zuzuweisen. Das Gerät erhält in der Geräteinformationen-Liste die Kennzeichnung TSHIFT.

**5 -** Wählen Sie PVR einstellen aus, um das Gerät für die Speicherung von Aufzeichnungsdaten zuzuweisen. Das Gerät erhält in der Geräteinformationen-Liste die Kennzeichnung PVR.

## 7.6 USB-Flashlaufwerk

Sie können Fotos, Musik oder Videos von einem angeschlossenen USB-Flashlaufwerk wiedergeben.

Stecken Sie ein USB-Flashlaufwerk in einen der USB-Anschlüsse des eingeschalteten Fernsehers.

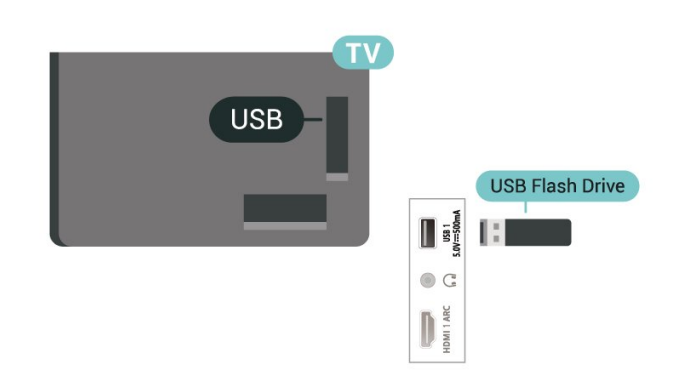

DamitSie die Dateien vom USB-Flashlaufwerk anzeigen lassen können, müssen Sie zunächst die MMP (MultiMediaPlayer)-App zum Startbildschirm hinzufügen. Drücken Sie Home und wählen Sie das App-Symbol am linken Ende der App-Zeile. Sie können MMP-Apps von den App-Seiten auswählen.

Um die Wiedergabe von Inhalten auf dem USB-

Flashlaufwerk zu beenden, drücken Sie EXIT oder wählen Sie eine andere Aktivität aus. Beenden Sie die MMP-App, bevor Sie das Flash-Laufwerk abtrennen.

So entfernen Sie das USB-Flash-Laufwerk sicher …

**1 -** Drücken Sie Startseite.

**2 -** Wählen Sie das Symbol für Benachrichtigungen in der oberen rechten Ecke aus und drücken Sie OK. **3 -** Wählen Sie Ihr Flash-Laufwerk aus und drücken Sie OK.

**4 -** Wählen Sie Auswerfen aus und drücken Sie OK. **5 -** Warten Sie, bis der Auswurfvorgang

abgeschlossen ist, und trennen Sie anschließend das Flash-Laufwerk ab.

#### Ultra HD über USB

Sie können Fotos in Ultra HD-Auflösung über ein angeschlossenes USB-Gerät oder -Flashlaufwerk ansehen. Der Fernseher passt die Auflösung an, wenn die Fotoauflösung höher ist.

## <span id="page-20-0"></span>7.7 Computer

Sie können Ihren Computer mithilfe eines hochwertigen HDMI-Kabels an den Fernseher anschließen und ihn als PC-Monitor verwenden.

\* Hinweis für Benutzer von AMD-Grafikkarten: Wenn Sie Ihren Computer über HDMI an den Fernseher anschließen, stellen Sie sicher, dass Sie die folgenden Einstellungen der Grafikkarte verwenden, um die beste Leistung zu erzielen.

 – Wenn die Grafikkarte für die Videoausgabe 4.096 x 2.160p oder 3.840 x 2.160p und RGB-Pixelformat verwendet, sollte bei der Computer-Grafikkarte RGB 4:4:4 Pixelformat Studio (begrenztes RGB) eingestellt werden.

## <span id="page-21-6"></span><span id="page-21-0"></span> $\overline{8}$ Bluetooth

### <span id="page-21-3"></span><span id="page-21-1"></span> $\overline{81}$

## Was Sie benötigen

Sie können ein kabelloses Gerät über Bluetooth® mit diesem Fernseher verbinden – einen kabellosen Lautsprecher oder Kopfhörer\*.

Um den Fernseherton über einen kabellosen Lautsprecher wiederzugeben, müssen Sie diesen mit dem Fernseher koppeln. Der Fernseher kann den Ton nur auf einem Lautsprecher gleichzeitig wiedergeben.

#### Achtung – Audio-Video-Synchronisierung

<span id="page-21-4"></span>Vielen Bluetooth-Lautsprechersysteme haben eine sogenannte hohe "Latenz". Hohe Latenz bedeutet, dass der Ton dem Video hinterher hängt, wodurch die "Lippensynchronisation" asynchron ist. Bevor Sie ein kabelloses Bluetooth-Lautsprechersystem erwerben, informieren Sie sich über die neuesten Modelle, und suchen Sie ein Gerät mit geringer Latenz. Lassen Sie sich von Ihrem Händler beraten.

\* Hinweis: Die Bluetooth-Funktion auf dem Fernseher funktioniert möglicherweise nicht ordnungsgemäß mit kabellosen True Wireless-Kopfhörern.

## <span id="page-21-2"></span>8.2

## Koppeln eines Geräts

<span id="page-21-5"></span>Stellen Sie den kabellosen Lautsprecher in einem Abstand von max. 5 m zum Fernseher auf. Genaue Informationen zum Koppeln und zur Wireless-Reichweite finden Sie in der Bedienungsanleitung des Geräts. Stellen Sie sicher, dass auf dem Fernseher die Einstellung "Bluetooth" aktiviert ist.

Wenn ein kabelloser Lautsprecher gekoppelt ist, können Sie ihn zur Wiedergabe des Fernsehertons auswählen. Wenn ein Gerät gekoppelt ist, müssen Sie es erst wieder koppeln, wenn Sie das Gerät entfernen.

So koppeln Sie ein Bluetooth-Gerät mit dem Fernseher:

**1 -** Schalten Sie das Bluetooth-Gerät ein, und stellen Sie es in Reichweite des Fernsehers auf.

**2 -** Drücken

Sie MENU > Fernsehoptionen >

Einstellungen > Fernbedienung und Zubehör und dann OK.

**3 -** Befolgen Sie die Anweisungen auf dem Bildschirm. Sie koppeln das Gerät mit dem Fernseher, und der Fernseher speichert die Verbindung. Möglicherweise müssen Sie ein gekoppeltes Gerät zunächst entkoppeln, falls bereits die Höchstzahl

gekoppelter Geräte erreicht wurde.

**4 -** Drücken Sie gegebenenfalls mehrmals Zurück, um das Menü zu beenden.

## $\overline{83}$ Auswählen eines Geräts

So wählen Sie ein kabelloses Gerät aus:

**1 -** Drücken

Sie MENU > Fernsehoptionen >

Einstellungen > Fernbedienung und Zubehör und dann OK.

**2 -** Wählen Sie in der Liste das kabellose Gerät aus und drücken Sie OK.

**3 -** Drücken Sie gegebenenfalls mehrmals Zurück, um das Menü zu beenden.

## $\overline{84}$

## Umbenennen eines Geräts

So benennen Sie ein kabelloses Gerät um:

**1 -** Drücken

Sie MENU > Fernsehoptionen >

Einstellungen > Fernbedienung und Zubehör und dann OK.

**2 -** Wählen Sie in der Liste das kabellose Gerät aus, und drücken Sie OK.

**3 -** Wählen Sie Namen ändern aus und drücken Sie OK.

**4 -** Geben Sie einen neuen Namen für das Gerät ein.

**5 -** Drücken Sie gegebenenfalls mehrmals Zurück, um das Menü zu beenden.

## 8.5 Gerät entfernen

Sie können ein kabelloses Bluetooth-Gerät trennen. Sobald das Bluetooth-Gerät getrennt wurde, erfolgt die Audioausgabe wieder über die Fernsehlautsprecher.

So trennen Sie ein kabelloses Gerät:

**1 -** Drücken

Sie MENU > Fernsehoptionen >

Einstellungen > Fernbedienung und Zubehör und dann OK.

**2 -** Wählen Sie in der Liste das kabellose Gerät aus, und drücken Sie OK.

**3 -** Wählen Sie Entfernen aus und drücken Sie OK.

**4 -** Drücken Sie gegebenenfalls mehrmals Zurück, um das Menü zu beenden.

Sie können ein kabelloses Bluetooth-Gerät auch entfernen. Wenn Sie ein Bluetooth-Gerät entfernen, wird das Gerät entkoppelt.

So entfernen Sie ein kabelloses Gerät:

**1 -** Drücken

Sie MENU > Fernsehoptionen >

Einstellungen > Fernbedienung und Zubehör und dann OK.

**2 -** Wählen Sie in der Liste das kabellose Gerät aus, und drücken Sie OK.

**3 -** Wählen Sie Entkoppeln aus und drücken Sie OK.

**4 -** Drücken Sie gegebenenfalls mehrmals Zurück,

um das Menü zu beenden.

# Anschließen Ihres Android TV

#### <span id="page-23-1"></span>9.1

<span id="page-23-2"></span><span id="page-23-0"></span> $\overline{\circ}$ 

## Netzwerk und Internet

### Heimnetzwerk

Damit Sie alle Funktionen Ihres Philips Android TV genießen können, muss Ihr Fernseher mit dem Internet verbunden sein.

Verbinden Sie den Fernseher mit einer High-Speed-Internetverbindung mit einem Heimnetzwerk. Sie können den Fernseher kabellos oder per Netzwerkkabel mit Ihrem Netzwerkrouter verbinden.

## Mit Netzwerk verbinden

#### Kabellose Verbindung

#### Was Sie benötigen

Zur kabellosen Verbindung des Fernsehers mit dem Internet benötigen Sie einen WiFi-Router mit Zugang zum Internet.

Verwenden Sie einen Router mit einer Hochgeschwindigkeits-Internetverbindung (Breitband).

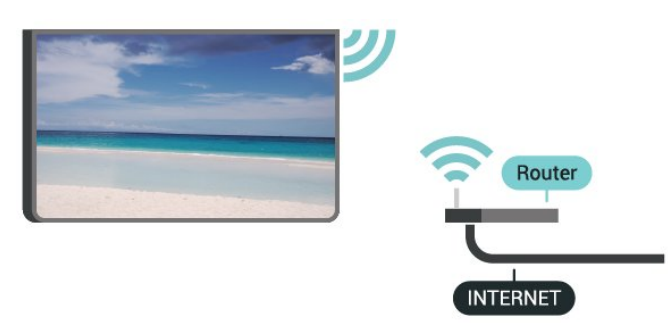

Ein-/Ausschalten von WiFi

MENU > Fernsehoptionen > Einstellungen > Netzwerk & Internet > WLAN.

#### Herstellen der Verbindung

MENU > Fernsehoptionen > Einstellungen > Netzwerk & Internet > WLAN.

**1 -** Wählen Sie in der Liste der gefundenen Netzwerke Ihr kabelloses Netzwerk aus. Wenn Ihr Netzwerk nicht in der Liste angezeigt wird, weil der Netzwerkname ausgeblendet ist (Sie haben die SSID- Übertragung des Routers deaktiviert), wählen Sie Neues Netzwerk hinzufügen aus, um den Netzwerknamen manuell einzugeben.

**2 -** Folgen Sie den Anweisungen auf dem Bildschirm.

**3 -** Sobald die Verbindung hergestellt wurde, wird eine Nachricht angezeigt.

#### Probleme

#### Kabelloses Netzwerk wurde nicht gefunden oder ist gestört

• Mikrowellenherde, DECT-Telefone oder andere Geräte mit WiFi 802.11b/g/n in der Nähe können möglicherweise Störungen im WLAN-Netzwerk verursachen.

• Stellen Sie sicher, dass Sie über die Firewalls im Netzwerk Zugriff auf die kabellose Verbindung mit dem Fernseher erlauben.

• Wenn das kabellose Netzwerk nicht ordnungsgemäß funktioniert, testen Sie die kabelgebundene Netzwerkinstallation.

#### Das Internet funktioniert nicht

• Prüfen Sie, falls die Verbindung zum Router ordnungsgemäß funktioniert, die Verbindung des Routers mit dem Internet.

#### Der PC und die Internetverbindung sind langsam

• Informieren Sie sich in der Bedienungsanleitung des kabellosen Routers über die Reichweite in Innenräumen, die Übertragungsrate und über die anderen Faktoren zur Signalqualität.

• Sie benötigen für den Router eine

Hochgeschwindigkeitsverbindung (Breitband) zum Internet.

#### DHCP

• Wenn keine Verbindung hergestellt werden kann, überprüfen Sie die DHCP-Einstellung (Dynamic Host Configuration Protocol) des Routers. DHCP sollte aktiviert sein.

#### Kabelgebundene Verbindung

#### Was Sie benötigen

#### Was Sie benötigen

Zur Verbindung des Fernsehers mit dem Internet benötigen Sie einen Router mit Zugang zum Internet. Verwenden Sie einen Router mit einer Hochgeschwindigkeits-Internetverbindung (Breitband).

<span id="page-24-1"></span>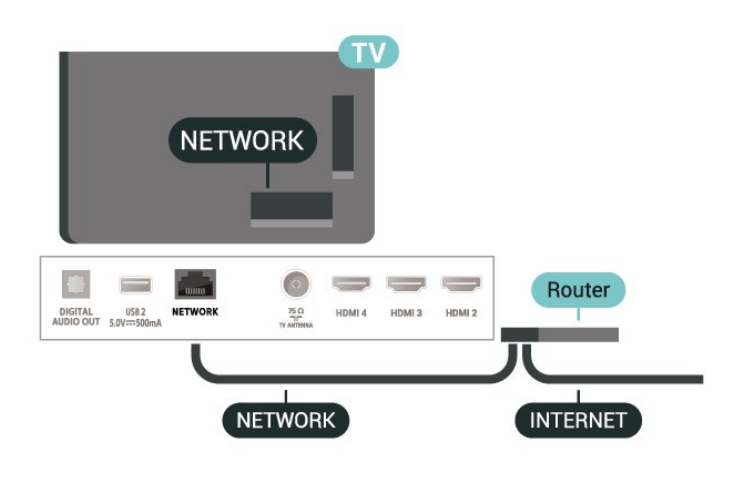

#### Herstellen der Verbindung

**1 -** Verbinden Sie den Router über ein Netzwerkkabel (Ethernet-Kabel\*\*) mit dem Fernseher.

**2 -** Prüfen Sie, ob der Router tatsächlich eingeschaltet ist.

**3 -** Der Fernseher sucht kontinuierlich nach der Netzwerkverbindung.

**4 -** Sobald die Verbindung hergestellt wurde, wird eine Nachricht angezeigt.

Wenn keine Verbindung hergestellt werden kann, überprüfen Sie die DHCP-Einstellung des Routers. DHCP sollte aktiviert sein.

\*\*Verwenden Sie ein abgeschirmtes FTP-Cat. 5E-Ethernetkabel, um den EMC-Anforderungen zu entsprechen.

#### Netzwerkeinstellungen

#### Proxy-Einstellungen

MENU > Fernsehoptionen > Einstellungen > Netzwerk & Internet > Proxy-Einstellungen.

Geben Sie manuell einen Proxy-Hostnamen ein, indem Sie Manuell auswählen.

#### Netzwerkkonfiguration – IP-Einstellungen

MENU > Fernsehoptionen > Einstellungen > Netzwerk & Internet > IP-Einstellungen.

<span id="page-24-0"></span>Wenn keine Verbindung hergestellt werden kann, überprüfen Sie die DHCP-Einstellung des Routers. Wenn Sie ein erfahrener Benutzer sind und das Netzwerk mit einer statischen IP-Adresse einrichten möchten, können Sie am Fernseher alternativ die Option "Statische IP-Adresse" aktivieren.

## $\overline{92}$ Google-Konto

### Anmelden

Um alle Funktionen Ihres Philips Android TV zu genießen, können Sie sich mit Ihrem Google-Konto bei Google anmelden.

Durch die Anmeldung können Sie Ihre Lieblingsspiele auf dem Telefon, Tablet und Fernseher spielen. Sie erhalten außerdem auf dem Startbildschirm des Fernsehers maßgeschneiderte Video- und Musikempfehlungen sowie Zugriff auf YouTube, Google Play und andere Apps.

#### Anmelden

Verwenden Sie Ihr bestehendes Google-Konto, um sich auf Ihrem Fernseher bei Google anzumelden. Ein Google-Konto besteht aus einer E-Mail-Adresse und einem Kennwort. Wenn Sie noch kein Google Konto haben, verwenden Sie Ihren Computer oder Ihr Tablet, um eines zu erstellen (accounts.google.com). Um Spiele mit Google Play zu spielen, benötigen Sie ein Google+-Profil. Wenn Sie sich bei der Ersteinrichtung des Fernsehers nicht angemeldet haben, können Sie das jederzeit später nachholen.

So melden Sie sich nach der Einrichtung des Fernsehers an:

- **1** Wählen Sie Einstellungen aus.
- **2** Wählen Sie Konto & Anmeldung aus und drücken Sie OK.
- **3** Wählen Sie Anmelden aus, und drücken Sie OK.
- **4** Wählen Sie Fernbedienung verwenden aus, und drücken Sie OK.

**5 -** Geben Sie mit der Bildschirmtastatur Ihre E-Mail Adresse ein, und drücken Sie OK.

**6 -** Geben Sie Ihr Kennwort ein, und drücken Sie OK, um sich anzumelden.

**7 -** Drücken Sie gegebenenfalls mehrmals die Navigationstaste nach links, um das Menü zu schließen.

#### Android-Einstellungen

Sie können verschiedene Android-spezifische Einstellungen oder Informationen einstellen bzw. anzeigen. Sie können die Liste mit Apps aufrufen, die auf Ihrem Fernseher installiert sind, und prüfen, wie viel Speicherplatz diese einnehmen. Sie können die Bildschirmtastatur konfigurieren oder Apps erlauben, Ihren Standort zu verwenden. Erkunden Sie die verschiedenen Android-Einstellungen. Besuchen Sie www.support.google.com/androidtv, um weitere Informationen zu diesen Einstellungen zu erhalten.

So öffnen Sie diese Einstellungen:

**1 -** Wählen Sie Einstellungen aus und drücken

Sie OK.

**2 -** Erkunden Sie die verschiedenen Android-Einstellungen.

**3 -** Drücken Sie gegebenenfalls mehrmals Zurück,

um das Menü zu beenden.

## <span id="page-26-3"></span><span id="page-26-0"></span> $\overline{10}$ Apps

## <span id="page-26-1"></span> $\overline{10.1}$ Informationen zu Apps

Ihre Lieblings-Apps finden Sie in der Zeile Apps im Home-Menü.

Ebenso wie Apps auf Ihrem Smartphone oder Tablet bieten die Apps auf Ihrem Fernseher spezifische Funktionen für ein umfassenderes Fernseherlebnis, darunter Apps wie YouTube, Spiele, Videoshops oder Wettervorhersagen.

Apps können Sie aus dem Google Play™ Store beziehen. Damit Sie sofort loslegen können, wurden einige praktische Apps bereits auf dem Fernseher vorinstalliert.

Um Apps aus dem Google Play™ Store zu installieren, muss der Fernseher mit dem Internet verbunden sein. Sie müssen sich mit einem Google-Konto anmelden, um die Google Play-Apps und den Google Play™ Store verwenden zu können.

## <span id="page-26-2"></span> $\overline{10.2}$ Google Play

## Filme und TV

Mit Google Play Movies & TV können Sie Filme und Fernsehserien leihen oder kaufen und auf Ihrem Fernseher ansehen.

#### Was Sie benötigen

• Der Fernseher muss mit dem Internet verbunden sein.

• Sie müssen sich mit Ihrem Google-Konto beim Fernseher anmelden.

• Fügen Sie Ihrem Google-Konto eine Kreditkarte hinzu, um Filme und Fernsehserien zu erwerben.

So leihen oder kaufen Sie einen Film bzw. eine Fernsehserie:

- **1** Drücken Sie Zuhause.
- **2** Wählen Sie Google Play Movies & TV aus.

**3 -** Wählen Sie einen Film oder eine Fernsehserie aus, und drücken Sie OK.

**4 -** Wählen Sie den gewünschten Kauf aus, und drücken Sie OK. Sie werden durch den Kaufvorgang geführt.

So sehen Sie eine(n) geliehene(n) oder gekaufte(n) Film bzw. Fernsehserie an:

- **1** Drücken Sie Zuhause.
- **2** Wählen Sie Google Play Movies & TV aus.
- **3** Wählen Sie den Film bzw. die Fernsehsendung

von Ihrer Bibliothek in der App aus und drücken Sie OK.

**4 -** Sie können die

Tasten Stopp, Pausieren, Rücklauf oder Schnellvorlauf auf der Fernbedienung verwenden.

**5 -** Drücken Sie zum Stoppen der Filme & TV-App wiederholt Zurück oder drücken Sie EXIT.

Wenn die App nicht auf Ihrem Startbildschirm angezeigt wird, können Sie sie über die Seite "Apps" oder die Option App zu Favoriten hinzufügen in der Zeile Apps hinzufügen. Einige Google Play-Produkte und -Funktionen sind nicht in allen Ländern verfügbar.

Weitere Informationen finden Sie unter www.support.google.com/androidtv

### Musik

Mit YouTube Music können Sie Ihre Lieblingsmusik auf dem Fernseher wiedergeben und neue Musik auf ihrem Computer oder Mobilgerät kaufen. Sie können sich auf Ihrem Fernseher bei All Access anmelden, dem YouTube Musik-Abonnement. Alternativ können Sie die Musik, die Sie bereits besitzen, auf Ihrem Computer speichern.

#### Was Sie benötigen

- Der Fernseher muss mit dem Internet verbunden sein.
- Sie müssen sich mit Ihrem Google-Konto beim Fernseher anmelden.
- Fügen Sie Ihrem Google-Konto eine Kreditkarte hinzu, um ein Musik-Abonnement zu erwerben.

So starten Sie YouTube Music:

- **1** Drücken Sie Zuhause.
- **2** Wählen Sie YouTube Music.

**3 -** Wählen Sie die gewünschte Musik aus, und drücken Sie OK.

**4 -** Drücken Sie zum Stoppen der Musik-App wiederholt Zurück oder drücken Sie EXIT.

Wenn die App nicht auf Ihrem Startbildschirm angezeigt wird, können Sie sie über die Seite "Apps" oder die Option App zu Favoriten hinzufügen in der Zeile Apps hinzufügen. Einige Google Play-Produkte und -Funktionen sind nicht in allen Ländern verfügbar.

Weitere Informationen finden Sie unter www.support.google.com/androidtv

## Spiele

Mit Google Play Games können Sie Spiele auf dem Fernseher spielen – online oder offline.

Sie können sehen, was Ihre Freunde gerade spielen, oder Sie können dem Spiel beitreten und mitspielen. Sie können Ihre Erfolge verfolgen oder dort anfangen, wo Sie aufgehört haben.

#### Was Sie benötigen

• Der Fernseher muss mit dem Internet verbunden sein.

• Sie müssen sich mit Ihrem Google-Konto beim Fernseher anmelden.

• Fügen Sie Ihrem Google-Konto eine Kreditkarte hinzu, um neue Spiele zu erwerben.

Starten Sie die Google Play Spiele-App, um neue Spiele-Apps auszuwählen und auf Ihrem Fernseher zu installieren. Einige Spiele sind kostenlos. Wenn bei einem bestimmten Spiel ein Gamepad zum Spielen benötigt wird, wird eine Meldung angezeigt.

So starten oder beenden Sie ein Google Play-Spiel:

- **1** Drücken Sie Zuhause.
- **2** Wählen Sie Google Play Games aus.

**3 -** Wählen Sie ein Spiel zum Spielen oder ein neues Spiel zum Installieren aus, und drücken Sie OK.

**4 -** Wenn Sie fertig sind, drücken Sie wiederholt Zurück oder drücken Sie EXIT oder beenden Sie die App mit der zugehörigen Schaltfläche zum Beenden/Stoppen.

Wenn die App nicht auf Ihrem Startbildschirm angezeigt wird, können Sie sie über die Seite "Apps" oder die Option App zu Favoriten hinzufügen in der Zeile Apps hinzufügen. Einige Google Play-Produkte und -Funktionen sind nicht in allen Ländern verfügbar.

Weitere Informationen finden Sie unter www.support.google.com/androidtv

## Google Play Store

Sie können neue Apps aus dem Google Play Store herunterladen und installieren. Einige Apps sind kostenlos.

#### Was Sie benötigen

• Der Fernseher muss mit dem Internet verbunden sein.

• Sie müssen sich mit Ihrem Google-Konto beim Fernseher anmelden.

<span id="page-27-0"></span>• Fügen Sie Ihrem Google-Konto eine Kreditkarte hinzu, um Apps zu erwerben.

So installieren Sie eine neue App:

- **1** Drücken Sie Zuhause.
- **2** Wählen Sie Google Play Store aus, und drücken

#### Sie OK.

**3 -** Wählen Sie die App aus, die Sie installieren möchten, und drücken Sie OK.

**4 -** Drücken Sie zum Schließen des Google Play Store wiederholt Zurück oder drücken Sie EXIT.

#### Jugendschutzeinstellungen

Sie können im Google Play Store Apps je nach Alter der Benutzer/Käufer ausblenden. Sie müssen einen PIN-Code eingeben oder die Altersstufe auswählen oder ändern.

So stellen Sie die Kindersicherung ein:

**1 -** Drücken Sie Zuhause.

**2 -** Wählen Sie Google Play Store aus, und drücken SieOK.

**3 -** Wählen

Sie Einstellungen > Jugendschutzeinstellungen aus.

**4 -** Wählen Sie die gewünschte Altersstufe aus.

**5 -** Geben Sie den PIN-Code ein, wenn Sie dazu aufgefordert werden.

**6 -** Drücken Sie zum Schließen des Google Play Store wiederholt Zurück oder drücken Sie EXIT.

Wenn die App nicht auf Ihrem Startbildschirm angezeigt wird, können Sie sie über die Seite "Apps" oder die Option App zu Favoriten hinzufügen in der Zeile Apps hinzufügen. Einige Google Play-Produkte und -Funktionen sind nicht in allen Ländern verfügbar.

Weitere Informationen finden Sie unter www.support.google.com/androidtv

## Zahlungen

Um eine Zahlung bei Google Play auf dem Fernseher durchzuführen, müssen Sie Ihrem Google-Konto eine Zahlungsart hinzufügen (außerhalb der USA eine Kreditkarte). Beim Kauf eines Films oder einer Fernsehserie wird diese Kreditkarte belastet.

So fügen Sie eine Kreditkarte hinzu:

**1 -** Rufen Sie auf Ihrem Computer

accounts.google.com auf, und melden Sie sich mit dem Google-Konto an, das Sie mit Google Play auf dem Fernseher verwenden.

**2 -** Rufen Sie wallet.google.com auf, um Ihrem Google-Konto eine Kreditkarte hinzuzufügen. **3 -** Geben Sie die Daten Ihrer Kreditkarte ein, und akzeptieren Sie die Geschäftsbedingungen.

## $\overline{10.3}$ Starten oder Beenden einer App

Sie können eine App über den Startbildschirm starten.

So starten Sie eine App:

**1 -** Drücken Sie Zuhause.

**2 -** Wechseln Sie zur Zeile Apps, wählen Sie die gewünschte App aus, und drücken Sie OK. **3 -** Um eine App zu beenden, drücken Sie wiederholt Zurück oder drücken Sie EXIT oder beenden Sie die App mit der zugehörigen Schaltfläche zum Beenden/Stoppen.

Wenn Sie den Startbildschirm öffnen, wird die im Hintergrund ausgeführte

Anwendung/Inhaltswiedergabe angehalten. Wählen Sie zum Fortsetzen die Anwendung bzw. den Inhalt über die Startseite aus.

#### Hinweis zum Starten der Live TV-App

Wenn Sie die Live TV-App auf dem Startbildschirm installiert haben, beachten Sie, dass die HDMI-Quellen als App-Quellen betrachtet werden. Beim Starten der Live TV-App wird sie mit der aktuellen Quelle geöffnet. Das schließt TV- und HDMI-Quellen ein.

## <span id="page-28-0"></span> $\overline{10.4}$ Apps verwalten

Wenn Sie eine App beenden und zum Home-Menü zurückkehren, ist die App nicht vollständig beendet. Die App wird weiterhin im Hintergrund ausgeführt, um beim erneuten Start sofort verfügbar zu sein. Damit sie reibungslos ausgeführt werden können, müssen die meisten Apps einige Daten im Cache-Speicher des Fernsehers speichern. Es könnte nützlich sein, eine App vollständig zu beenden oder die Cache-Daten einer bestimmten App zu löschen, um die Gesamtleistung von Apps zu optimieren und die Speichernutzung auf Ihrem Android-Fernseher niedrig zu halten. Zudem sollten Sie Apps deinstallieren, die Sie nicht mehr verwenden.

## <span id="page-29-0"></span> $\overline{11}$ Quellen

<span id="page-29-1"></span> $\frac{1}{111}$ 

## Wechseln zu einem Gerät

In der Quellenliste können Sie zu jedem verbundenen Gerät wechseln. Sie können zu einem Tuner umschalten, um fernzusehen. Alternativ können Sie zu Ihren angeschlossenen Geräten umschalten, um deren Programm anzusehen, oder Sie wechseln zu einem Digital-Receiver oder Blu-ray-Disc-Player.

So wechseln Sie zu einem angeschlossenen Gerät:

**1 -** Drücken Sie SOURCES, um das Quellenmenü zu öffnen.

**2 -** Wählen Sie eines der Elemente in der Quellliste aus, und drücken Sie OK. Der Fernseher zeigt das Programm oder den Inhalt des Geräts an.

#### Wiedergabe per Tastendruck

Selbst wenn sich der Fernseher im Standby-Modus befindet, können Sie mithilfe der Fernbedienung des Fernsehers zu einem Disc-Player wechseln. Um einen Disc-Player und den Fernseher aus dem Standby-Modus einzuschalten und sofort die Wiedergabe der Disc zu starten, drücken Sie auf der Fernbedienung des Fernsehers die

Taste Wiedergabe. Das Gerät muss über ein HDMI-Kabel angeschlossen sein, und bei Fernseher und Gerät muss die HDMI-CEC-Funktion aktiviert sein.

## <span id="page-30-2"></span><span id="page-30-0"></span> $\overline{12}$ Einstellungen

## <span id="page-30-1"></span> $\overline{121}$ Bildeinstellungen

## Bildmodus

Auswählen einer Einstellung

MENÜ > Fernsehoptionen > Bild > Bildmodus.

Zur einfachen Anpassung des Bildes können Sie eine vordefinierte Bildeinstellung auswählen.

• Nutzer – Die Bildoptionen, die Sie beim ersten Öffnen ausgewählt haben.

• Standard – Die energieeffizienteste Einstellung – Werkseinstellung

• Lebhaft – Ideal für die Wiedergabe bei Tageslicht • Sport – Ideal für Sport

• Film – Ideal für die Wiedergabe von Filmen mit originalem Studioeffekt

• Spiel\* – Ideal für Spiele

\* Bildmodus – "Spiel" steht für einige Videoquellen nicht zur Verfügung.

Wenn der Fernseher ein Dolby Vision HDR-Signal empfängt, wählen Sie eine der unten angegebenen Bildeinstellungen aus:

• Dolby Vision Hell

- Dolby Vision Dunkel
- Dolby Vision Vivid

## Dolby Vision-Benachrichtigung

MENÜ > Fernsehoptionen > Bild > Dolby Vision-Benachrichtigung und schließlich OK.

Aktivieren oder deaktivieren Sie die Dolby Vision-Benachrichtigung, wenn auf Ihrem Fernseher Dolby Vision-Inhalte angezeigt werden.

## Anzeigemodus

Wenn das Bild nicht den gesamten Bildschirm ausfüllt, wenn schwarze Streifen oben oder unten oder an den Seiten angezeigt werden, können Sie das Bild so anpassen, dass der Bildschirm vollständig ausgefüllt wird.

So wählen Sie eine der Basiseinstellungen zum Ausfüllen des Bildschirms aus:

MENÜ > Fernsehoptionen > Bild > Anzeigemodus.

Automatisch

Vergrößert das Bild automatisch, sodass es zum ursprünglichen Seitenverhältnis auf dem Bildschirm passt. Kein Inhalt sichtbar verloren.

#### • Super Zoom

Entfernt die schwarzen seitlichen Balken bei 4:3-Übertragungen. Nicht empfohlen für HD oder PC.

#### 4:3

Zeigt das klassische 4:3-Format an.

#### $\cdot$  Zoom 14:9

Skaliert das 4:3-Format für 14:9. Nicht empfohlen für HD oder PC.

• Zoom 16:9

Skaliert das 4:3-Format für 16:9. Nicht empfohlen für HD oder PC.

#### • Breitbild

Streckt das Bildformat auf 16:9.

#### Voll

Vergrößert das Bild automatisch, um den Bildschirm auszufüllen. Minimale Bildverzerrung, Untertitel bleiben sichtbar. Nicht für PC-Inhalte geeignet. Bei einigen extremen Bildinhalten können dennoch schwarze Balken angezeigt werden. Das Seitenverhältnis des Bildinhalts kann sich ändern.

#### Original

Bietet maximale Details für PC.

## Weitere Bildeinstellungen

MENÜ > Fernsehoptionen > Bild und schließlich OK.

#### Hintergrundbeleuchtung

Passen Sie die Intensität des Videohintergrunds an.

#### Helligkeit

Legen Sie die Helligkeitsstufe für das Bildsignal fest.

Hinweis: Wenn Sie die Helligkeit stark abweichend vom Referenzwert (50) einstellen, ergibt sich möglicherweise ein geringerer Kontrast.

#### Kontrast

Passen Sie den Kontrast des Bilds an.

#### Sättigung

Passen Sie die Farbsättigung des Bilds an.

#### NTSC-Farbton

Passen Sie den Farbton des Bilds an.

#### Schärfe

#### <span id="page-31-1"></span>Passen Sie die Bildschärfe detailliert an.

#### Gamma

Legen Sie eine nicht-lineare Einstellung für die Bildhelligkeit und den Kontrast fest. Diese Einstellung ist für erfahrene Benutzer vorgesehen.

#### Farbtemperatur

Sie können das Bild auf eine voreingestellte Farbtemperatur festlegen oder die Einstellung selbst anpassen.

#### Lichtsensor

Wählen Sie Ein aus, um die Bildeinstellungen automatisch an die Beleuchtungsbedingungen im Raum anzupassen.

#### Erweiterte Videoeinstellungen

Legen Sie erweiterte Einstellungen fest.

• DNR

Digitale Rauschunterdrückung, Filter zur Reduzierung von Bildrauschen.

• MPEG-Rauschunterdrückung

MPEG Rauschunterdrückung zur Verbesserung der Bildqualität durch Reduzierung des Rauschens, ohne die Bildauflösung zu beeinträchtigen.

• Adaptive Luma-Steuerung

Dynamische Videokontrastverbesserung zur automatischen Anpassung des Luma-Pegels des Bildsignals. Ist die Einstellung "PC-Modus" eingeschaltet, ist diese Funktion ausgeschaltet.

• Lokale Kontraststeuerung

Verbessern Sie den Kontrast im lokalen Bereich des Bildes.

• Spielmodus

Schalten Sie den Fernseher in den Spielmodus, um eine schnelle Reaktionszeit zu erhalten.

• PC-Modus

Schalten Sie den Fernseher in den PC-Modus, um ein Originalbild zu erhalten.

• Automatischer HDMI-Spielmodus

Der automatische HDMI-Spielmodus ermöglicht dem Fernseher, automatisch in den Spielmodus zu wechseln, wenn die Quelle Spielinhalte meldet.

#### Feinabstimmung der Farbe

Passen Sie die Farbeinstellung selbst an.

#### Weißabgleich mit 11 Punkten

Passen Sie den Weißpunktabgleich auf Basis der ausgewählten Farbtemperatur des Bildes an.

#### Auf Standard zurücksetzen

<span id="page-31-0"></span>Setzen Sie die aktuellen Bildeinstellungen auf den Standard zurück.

## $\overline{122}$ Toneinstellungen

### Tonmodus

MENU > Fernsehoptionen > Ton > Tonmodus und drücken Sie OK.

Zur einfachen Anpassung des Tons können Sie über "Toneinstellung" eine vordefinierte Einstellung auswählen.

- Spiel Ideal für Spiele
- Film Ideal für die Wiedergabe von Filmen
- Musik Ideal für die Wiedergabe von Musik
- Dialog Ideal für Nachrichten/Dokumentationen
- KI-Modus Wählen Sie KI-Modus, um die

Tonmodus je nach Audioinhalt intelligent anpassen zu lassen.

• Nutzer – Die Tonoptionen, die Sie beim ersten Öffnen ausgewählt haben

## Weitere Toneinstellungen

#### MENÜ > Fernsehoptionen > Ton und schließlich OK.

#### Lautsprecher

Stellen Sie den Fernseher so ein, dass der Ton über den Fernseher oder das angeschlossene Audiosystem wiedergegeben wird.

Sie können auswählen, ob Sie den Ton vom Fernseher hören und wie Sie ihn steuern möchten. • Wenn Sie TV-Lautsprecher aus wählen, werden die TV-Lautsprecher dauerhaft ausgeschaltet. • Wenn Sie TV-Lautsprecher wählen, sind die Fernsehlautsprecher immer eingeschaltet.

Wählen Sie bei einem über HDMI CEC angeschlossenen Audiogerät HDMI-Soundsystem aus. Der Fernseher schaltet die TV-Lautsprecher aus, sobald das Gerät den Ton wiedergibt.

\* Hinweis: Die Lautsprecher des Fernsehers werden stummgeschaltet, wenn die Kopfhörer angeschlossen sind.

#### USB-Audio

Schalten Sie die Audioausgabe über ein USB-Audiogerät Ein oder Aus, wenn ein USB-Audiogerät am USB-Anschluss des Fernsehers angeschlossen ist.

#### Digitaler Ausgang

Digitalausgang-Einstellungen sind für optische und HDMI ARC-Tonsignale verfügbar.

Stellen Sie das Audioausgangssignal für den Fernseher so ein, dass es der Tonverarbeitung des angeschlossenen Home Entertainment-Systems entspricht.

#### <span id="page-32-2"></span>Digitale Ausgangsverzögerung

Bei einigen Home Entertainment-Systemen muss die Audio-Sync-Verzögerung möglicherweise angepasst werden, um Ton und Bild zu synchronisieren. Wählen Sie 0 aus, wenn auf Ihrem Home Entertainment-System eine Tonverzögerung festgelegt ist.

#### DTS-Nachtmodus

Wählen Sie den DTS-Nachtmodus für ein komfortableres, ruhiges Hörerlebnis bei der Wiedergabe von Inhalten mit DTS Master Audio.

#### Dolby Audio-Verarbeitung

Legen Sie erweiterte Einstellungen fest.

• Lautstärkenregelung: Wählen Sie Ein, um die

Lautstärke automatisch einzustellen.

• Dialogoptimierung: auswählen, um eine verbesserte Soundqualität für Sprachprogramme zu erreichen.

• Surround-Virtualizer: Wählen Sie Ein, um ein Virtual Surround Sound Erlebnis zu schaffen.

• Dolby Atmos: Wählen Sie Ein, um Dolby Atmos zu aktivieren, wodurch dem Ton eine Höhendimension hinzugefügt werden kann. Durch die Höhendimension kann der Ton präzise platziert und im

dreidimensionalen Raum bewegt werden.

#### Auf Standard zurücksetzen

Setzen Sie die aktuellen Toneinstellungen auf den Standard zurück.

## <span id="page-32-1"></span><span id="page-32-0"></span>12.3 Power Settings

MENU > Fernsehoptionen > Energie.

Festlegen des Ruhemodus-Timers

#### Energie > Ruhemodus-Timer.

Der Fernseher schaltet nach einer voreingestellten Zeit automatisch in den Standby-Modus. Sie können den Timer anhalten, wenn die Benachrichtigung nach zwei Minuten angezeigt wird.

#### Ausschalten des Bildschirms, um Energie zu sparen

#### Energie > Bild aus.

Wählen Sie "Bild aus", um den Fernsehbildschirm auszuschalten. Um den Fernsehbildschirm wieder einzuschalten, drücken Sie eine beliebige Taste auf der Fernbedienung.

#### Einstellen des Ausschalt-Timers

#### Energie > Timer zum Ausschalten.

Wählen Sie "Timer ausschalten", damit sich der Fernseher nach einer voreingestellten Zeit

automatisch ausschaltet, um Energie zu sparen. Der Timer bleibt solange aktiviert, bis Sie die Einstellung auf Aus ändern.

#### Automatische Geräteabschaltung bei fehlendem Signal

Energie > Gerät bei fehlendem Signal automatisch ausschalten.

Drücken Sie die Navigationstaste nach oben oder unten, um den Wert festzulegen. Wählen Sie Aus, um die automatische Abschaltung zu deaktivieren.

\* Wenn Sie den Fernseher als Monitor nutzen oder zum Fernsehen einen Digitalreceiver verwenden (eine Set-Top-Box, STB) und die Fernbedienung des Fernsehers nicht zum Einsatz kommt, deaktivieren Sie das automatische Ausschalten, indem Sie den Wert auf Aus setzen.

#### Festlegen des automatischen Ruhemodus-Timers

#### Standby > Automatischer Ruhemodus

Der Fernseher schaltet sich nach einer voreingestellten Zeit automatisch in den Ruhemodus, wenn kein Signal von der Fernbedienung empfangen wird.

#### $\overline{124}$

## Erweiterte Optionen

#### Audio

Einstellen der bevorzugten Audiosprache

MENÜ > Fernsehoptionen > Erweiterte Optionen > Audiosprache/Bevorzugte Audiosprache/Alternative Audiospracheoder Audiokanal.

Fernsehsender können neben der Originalsprache noch weitere Audiosprachen übertragen. Sie können eine bevorzugte und eine alternative Audiosprache auswählen. Wenn der Ton in einer dieser Sprachen zur Verfügung steht, wird diese automatisch vom Fernseher ausgewählt.

### Blau und stummgeschaltet

#### MENU > Fernsehoptionen > Erweiterte Optionen > Blau und stummgeschaltet.

Schalten Sie die Stummschaltung mit blauem Bildschirm ein oder aus.

## <span id="page-33-1"></span>HBBTV-Einstellungen

#### MENU > Fernsehoptionen > Erweiterte Optionen > HBBTV-Einstellungen.

Einschalten von HbbTV

HBBTV-Einstellungen > Ein.

#### Festlegen der Nachverfolgung des HBBTV-Verlaufs

HBBTV-Einstellungen > Nicht verfolgen.

Legen Sie die Optionen je nach persönlichen Präferenzen fest.

#### Festlegen der HBBTV-Cookies

HBBTV-Einstellungen > Cookie-Einstellungen.

Legen Sie die Optionen je nach persönlichen Präferenzen fest.

#### Festlegen weiterer Optionen

HBBTV-Einstellungen > Permanentspeicher, Tracking-Websites blockieren oder Geräte-ID.

Wählen Sie eine Option aus, um sie zu aktivieren oder deaktivieren.

#### Zurücksetzen der HBBTV-Geräte-ID

HBBTV-Einstellungen > Geräte-ID zurücksetzen.

Sie können die eindeutige Kennung Ihres Fernsehers zurücksetzen. Eine neue Kennung wird erstellt. Dadurch wird Ihre Geräte-ID durch eine neue Kennung ersetzt.

### Untertitel

#### MENU > Fernsehoptionen > Erweiterte Optionen > Untertitel.

Digitale Sender können für eine Sendung mehrere Untertitelsprachen anbieten. Sie können eine bevorzugte und eine alternative Untertitelsprache auswählen. Wenn Untertitel in einer dieser Sprachen zur Verfügung stehen, werden sie vom Fernseher angezeigt.

<span id="page-33-0"></span>Drücken Sie auf der Fernbedienung SUBTITLE, um Untertitel anzuzeigen.

### Videotext

MENU > Fernsehoptionen > Erweiterte Optionen > Teletext.

Einige digitale Sender stellen Videotext in verschiedenen Sprachen bereit.

#### Textsprache und Decodierung

So stellen Sie Ihre Textsprache ein … . .

**1 -** Wählen Sie MENÜ > Fernsehoptionen > Erweiterte Optionen > Videotext aus und drücken Sie OK.

**2 -** Wählen Sie Sprache des digitalen Videotextes aus, um die Einstellungen für die Textsprache festzulegen.

**3 -** Wählen Sie Sprache zum Decodieren der Videotextseite aus, um die Sprachdecodierung festzulegen.

**4 -** Drücken Sie nach Festlegung Ihrer bevorzugten Spracheinstellungen auf OK, um die Einstellung vorzunehmen.

**5 -** Drücken Sie gegebenenfalls mehrmals Zurück, um das Menü zu beenden.

#### Level für TTX-Darstellung

.

Level 2.5 bietet, sofern verfügbar, mehr Farben und bessere Grafiken.

So wechseln Sie zwischen Level 2.5 und Level 1.5 . .

#### **1 -** Wählen SieMENÜ > Fernsehoptionen > Erweiterte Optionen > Videotext > Level für TTX-Darstellung aus und drücken Sie OK. **2 -** Wählen Sie das Level unter Level für TTX-Darstellung aus und drücken Sie OK, um die Einstellung festzulegen. **3 -** Drücken Sie gegebenenfalls mehrmals Zurück,

um das Menü zu beenden.

## Systeminformationen

#### MENU > Fernsehoptionen > Erweiterte Optionen > Systeminformationen.

Prüfen Sie die Systeminformationen wie Signalstärke, Frequenz, Dienst-ID usw.

## $12.5$ Weitere Einstellungen

## Geräteeinstellungen

Startseite > Einstellungen > Geräteeinstellungen.

#### Systemaktualisierung

Aktualisieren Sie die Software des Fernsehers über eine lokale Aktualisierung oder durch Download aus dem Internet.

#### Info:

Anzeigen von Informationen zu diesem Fernseher oder Zurücksetzen des Fernsehers auf die Werkseinstellungen.

#### Datum und Uhrzeit

Konfigurieren von Datums- und Uhrzeiteinstellungen.

#### Timer

Einstellen des Timers zum Ein- oder Ausschalten des Fernsehers.

#### Sprache

Einstellen oder Ändern der Menüsprache.

#### Tastatur

Legen Sie den Tastaturtyp auf dem Bildschirm fest.

#### Eingänge

Umbenennen der Eingänge und Anpassen der Einstellungen für Consumer Electronic Control (CEC).

#### Leistung

Legen Sie Timer für das Energiesparen fest.

#### Bild

Passen Sie die Bildeinstellungen an.

#### Ton

Passen Sie die Toneinstellungen an.

#### Ambilight

Anpassen der Ambilight-Einstellungen.

\* Ambilight-Einstellungen gelten nur für Modelle mit Ambilight-Funktion.

#### Aufbewahrung

Prüfen Sie den Gerätespeicher.

#### **Startbildschirm**

Sie können den Startbildschirm personalisieren. Sie können die Video- und Audio-Vorschau aktivieren oder deaktivieren. Ordnen Sie Apps und Spiele neu an. Lesen Sie die Open-Source-Lizenzen.

#### Demo-Modus

Ein- und Ausschalten des Demo-Modus. Wenn Sie den Demo-Modus aktivieren, können Sie den Typ der Demobotschaft und die Demo festlegen.

#### Google Assistant

Passen Sie die Einstellungen für Google Assistant an. Außerdem können Sie die Open-Source-Lizenzen anzeigen.

#### Integriertes Chromecast

Passen Sie die Einstellungen für integriertes Chromecast ein. Sie können die Open-Source-Lizenzen und die Versionsnummer anzeigen.

#### Bildschirmschoner

Passen Sie den Bildschirmschoner an Ihre Präferenzen an.

#### Ort

Legen Sie den Standortstatus fest.

#### Nutzung & Diagnose

Aktivieren Sie die Option, um automatisch Diagnoseinformationen wie Absturzberichte und Nutzungsdaten für Ihr Geräte, die Apps und integriertes Chromecast an Google zu senden.

#### Zugänglichkeit

Aktivieren der Sonderfunktionen für Hör- und Sehbehinderte.

#### <span id="page-35-3"></span>Neustart

Starten Sie Ihren Fernseher bei Bedarf neu, um eine bessere Leistung zu erzielen.

### Fernbedienung und Zubehör

Startseite > Einstellungen > Fernbedienung und Zubehör.

Sie können die gespeicherte Bluetooth-Verbindung aus der Liste auswählen.

Wenn Sie Ihr Zubehör nicht finden, wählen Sie Zubehör hinzufügen aus, um nach Bluetooth-Verbindungen zu suchen.

#### <span id="page-35-0"></span>12.6

## Neustart

Startseite > Einstellungen > Geräteeinstellungen > Neustart.

Hinweis:

• Trennen Sie vor dem Neustart die externe USB-Festplatte.

• Warten Sie einige Sekunden bis der Fernseher automatisch neu startet.

Durch den Neustart werden unnötige Daten und Informationen des Speichers entfernt.

Wenn der Fernseher bei Verwenden der Apps eine schlechte Leistung aufweist, z. B. wenn Bild und Ton nicht synchron sind oder die App langsam läuft, starten Sie den Fernseher neu, um eine bessere Leistung zu erzielen.

## <span id="page-35-1"></span>12.7 Werkseinstellungen wiederherstellen

Zurücksetzen aller Einstellungswerte auf die Werksvoreinstellungen des Fernsehers

Startseite > Einstellungen > Geräteeinstellungen > Info > Zurücksetzen auf Werkseinstellungen.

<span id="page-35-2"></span>Dadurch werden alle Daten aus dem internen Gerätespeicher gelöscht, darunter: Ihr Google-Konto, System-App-Daten, heruntergeladene Apps und Einstellungen. Alle Einstellungen werden zurückgesetzt und alle installierten Sender werden ersetzt.

### $\overline{12.8}$

## Uhr- und Spracheinstellugen

### Menüsprache

#### Ändern der Sprache des TV-Menüs

Startseite > Einstellungen > Geräteeinstellungen > Sprache.

**1 -** Drücken Sie Home, um zum Startbildschirm zu wechseln.

**2 -** Wählen Sie Geräteeinstellungen > Sprache aus.

**3 -** Wählen Sie Ihre Sprache aus, und drücken Sie OK.

**4 -** Drücken Sie gegebenenfalls mehrmals Zurück oder EXIT, um das Menü zu beenden.

### Audiosprache

Einstellen der bevorzugten Audiosprache

MENÜ > Fernsehoptionen > Erweiterte Optionen > Audiosprache/Bevorzugte Audiosprache/Alternative Audiospracheoder Audiokanal.

Fernsehsender können neben der Originalsprache noch weitere Audiosprachen übertragen. Sie können eine bevorzugte und eine alternative Audiosprache auswählen. Wenn der Ton in einer dieser Sprachen zur Verfügung steht, wird diese automatisch vom Fernseher ausgewählt.

## Untertitelsprache

Digitale Broadcasts können Untertitel für ihre Programme bereitstellen.

#### Einstellen der bevorzugten Untertitelsprache

MENU > Fernsehoptionen > Erweiterte Optionen > Untertitel.

Digitale Sender können für eine Sendung mehrere Untertitelsprachen anbieten. Sie können eine bevorzugte und eine alternative Untertitelsprache auswählen. Wenn Untertitel in einer dieser Sprachen zur Verfügung stehen, werden sie vom Fernseher angezeigt.

Drücken Sie auf der Fernbedienung SUBTITLE, um Untertitel anzuzeigen.

#### Festlegen von Einstellungen für die Sprache der Untertitel

- Digitale Untertitel
- Untertitel-Spuren
- Sprache für digitale Untertitel
- Zweitsprache für digitale Untertitel
- Untertitel-Typ

#### <span id="page-36-1"></span>Einstellen der bevorzugten Videotextsprache

MENU > Fernsehoptionen > Erweiterte Optionen > Teletext.

Einige digitale Sender stellen Videotext in verschiedenen Sprachen bereit.

### Uhr

<span id="page-36-0"></span>Startseite > Einstellungen > Geräteeinstellungen > Datum und Uhrzeit.

#### Automatisches Korrigieren der Uhr

Automatisches Datum & Uhrzeit > Zeit aus Netzwerk beziehen.

• Die Standardeinstellung für die Uhr des Fernsehers ist "Automatisch". Die Zeitinformationen stammen von den übertragenen Weltzeitdaten (UTC).

#### Manuelles Korrigieren der Uhr

Automatisches Datum & Uhrzeit > Aus.

Wählen Sie Datum festlegen und Uhrzeit festlegen aus, um die Einstellungen anzupassen.

#### Hinweis:

Wenn keine der automatischen Einstellungen die Uhrzeit richtig anzeigt, können Sie diese auch manuell einstellen.

#### Einstellen der Zeitzone oder eines Zeitversatzes für Ihre Region

Datum & Uhrzeit > Zeitzone festlegen.

Wählen Sie die gewünschte Zeitzone aus.

#### Einstellen des Zeitformats auf 24 Stunden

Datum und Uhrzeit > 24-Stunden-Format verwenden.

Aktivieren Sie diese Option, um die Systemzeit im 24-Stunden-Format anzeigen zu lassen, andernfalls wird sie im 12-Stunden-Format angezeigt.

#### Timer

Einstellen des Timers zum Ein- oder Ausschalten des Fernsehers

Startseite > Einstellungen > Geräteeinstellungen > **Timer** 

Legen Sie Rhythmus der Einschaltzeit oder Rhythmus der Ausschaltzeit auf Ein oder Einmal fest.

## $12.9$ Einstellungen für Bedienungshilfen

Der Fernseher eignet sich zur Verwendung durch Personen mit Seh- und Hörbeeinträchtigungen.

Bedienungshilfen für Personen mit Sehbeeinträchtigungen

Startseite > Einstellungen > Geräteeinstellungen > Barrierefreiheit > Audiotyp.

Digitale Fernsehsender können spezielle Audiokommentare übertragen, die das Geschehen auf dem Bildschirm beschreiben. Sie können den Audiotyp mit den folgenden Einstellungen festlegen.

- Normal
- Audiobeschreibung
- Gesprochener Untertitel
- Hörbehindert
- Audiobeschreibung und gesprochener Untertitel

#### Personen mit Sehbeeinträchtigungen

Wenn die Audiobeschreibung aktiviert ist, stehen weitere Optionen für Personen mit Sehbeeinträchtigungen zur Verfügung. Stellen Sie die Lautsprecher-/Kopfhörer-Lautstärke des normalen Audiosignals beim Audiokommentar ein oder stellen Sie die zusätzlichen Audioeffekte im Audiokommentar ein. Sie können den Effekt mit den folgenden Einstellungen anpassen.

- Lautsprecher
- Kopfhörer
- Lautstärke
- Schwenken und Ausblenden
- Audio für Personen mit Sehbeeinträchtigungen
- Fader-Steuerung

#### AC4-Dialogoptimierung

Schalten Sie die Dialogoptimierung ein/aus oder regeln Sie diese, um die Verständlichkeit von Dialogen und Kommentaren zu erhöhen, wenn der Audio-Stream-Typ AC4 ist.

# Videos, Fotos, Musik und Text

#### <span id="page-37-1"></span>13.1

<span id="page-37-4"></span><span id="page-37-0"></span>13

## <span id="page-37-3"></span>Über eine USB-Verbindung

Sie können Fotos, Musik oder Videos von einem angeschlossenen USB-Flashlaufwerk wiedergeben.

Schließen Sie bei eingeschaltetem Fernseher ein USB-Flashlaufwerk an einen der USB-Anschlüsse an.

**1 -** Drücken Sie Zuhause, wählen Sie MMP aus der App-Liste aus und drücken Sie OK.

**2 -** Verwenden Sie die Navigationstasten, um den Dateityp auszuwählen.

**3 -** Folgen Sie den Bildschirmanweisungen, um die Dateien wiederzugeben.

### <span id="page-37-2"></span> $13.2$

## Wiedergeben Ihrer Videos

#### Wiedergeben eines Videos

**1 -** Drücken Sie Zuhause, wählen Sie MMP aus der App-Liste aus und drücken Sie OK.

**2 -** Verwenden Sie die Navigationstasten, um Video auszuwählen.

**3 -** Wählen Sie eines der Videos aus und drücken Sie OK, um es wiederzugeben.

#### Während der Videowiedergabe:

• Drücken Sie MENU, um die Optionen anzuzeigen.

#### Wiedergeben, Pausieren

Drücken Sie OK, um das Video wiederzugeben oder zu pausieren.

#### Wiederholen

Wiederholtes oder einmaliges Wiedergeben von Videos.

#### Info anzeigen

Zeigen Sie die Informationen der Videodatei an.

#### Anzeigemodus

Anpassen des Anzeigemodus.

#### Bild

Passen Sie die Bildeinstellungen an.

#### Ton

Passen Sie die Toneinstellungen an.

#### **Tonspuren**

Soundtracks anzeigen.

#### Zuletzt gespeichert

Wenn die Option auf Ein festgelegt ist, können Sie das Video an der Stelle fortsetzen, an der Sie es unterbrochen haben. Zum Deaktivieren legen Sie die Funktion auf Aus fest.

#### 13.3

## Anzeigen Ihrer Fotos

### Anzeigen von Fotos

#### Anzeigen von Fotos

**1 -** Drücken Sie Zuhause, wählen Sie MMP aus der App-Liste aus und drücken Sie OK.

**2 -** Verwenden Sie die Navigationstasten, um Foto auszuwählen.

**3 -** Wählen Sie eines der Fotos aus und drücken Sie OK.

Drücken Sie beim Durchsuchen von Foto-Miniaturdateien auf MENU für folgende Funktionen:

#### Sortierung

Sortieren Sie die Fotodateien nach Belieben.

#### Medientyp

Sortieren Sie die Dateien nach Medientyp.

#### Miniaturgröße

Ändern Sie die Größe der Miniaturansicht.

#### Kopieren

Kopieren Sie die Datei in einen Ordner Ihrer Wahl.

#### Einfügen

Fügen Sie die Datei in den Ordner Ihrer Wahl ein.

Löschen

Löschen Sie die ausgewählte Datei.

#### Wiederkehrender Parser

Wählen Sie zwischen Wiederkehrender Parser und Normaler Parser.

#### Fotorahmen

Mit dieser Funktion starten Sie den Bilderrahmenmodus.

## Fotooptionen

Drücken Sie beim Anzeigen von Fotodateien auf MENU für folgende Funktionen:

#### Pause

Drücken Sie OK, um die Fotowiedergabe zu pausieren.

#### Wiederholen

Wiederholtes oder einmaliges Anzeigen der Bilder.

Shuffle ein, Shuffle aus

<span id="page-38-1"></span>Anzeigen der Bilder der Reihe nach oder zufällig.

#### Dauer

Bestimmen der Geschwindigkeit der Diashow.

#### Effekt

Festlegen des Übergangs von einem Bild zum nächsten.

#### Info zeigen

Zeigen Sie die Informationen der Bilddatei an.

#### Bilderrahmenbild

Legen Sie das Bild als Bilderrahmenbild fest.

#### Bild

Passen Sie die Bildeinstellungen an.

### <span id="page-38-0"></span>13.4

## Wiedergeben Ihrer Musik

#### Musik wiedergeben

**1 -** Drücken Sie Zuhause, wählen Sie MMP aus der App-Liste aus und drücken Sie OK.

**2 -** Verwenden Sie die Navigationstasten,

um Audio auszuwählen.

**3 -** Wählen Sie eine der Audiodateien aus und drücken Sie OK, um sie wiederzugeben.

#### Während der Audiowiedergabe:

• Drücken Sie MENU, um die Optionen anzuzeigen. Wiedergeben, Pausieren

Drücken Sie OK, um die Musik wiederzugeben oder zu pausieren.

#### Wiederholen

Geben Sie die Musik einmalig oder wiederholt wieder.

#### Shuffle ein, Shuffle aus

Spielen Sie die Audiodateien der Reihe nach oder zufällig ab.

#### Info anzeigen

Zeigen Sie die Informationen der Musikdatei an.

#### Einstellungen für Songtexte

Wählen Sie diese Optionen aus, wenn die Songtexte verfügbar sind.

Bild aus

Schließen Sie den Bildschirm während der Musikwiedergabe, um Energie zu sparen.

#### Ton

Passen Sie die Toneinstellungen an.

#### 13.5

## Ihren Text anzeigen

#### Text anzeigen

**1 -** Drücken Sie Zuhause, wählen Sie MMP aus der App-Liste aus und drücken Sie OK.

**2 -** Verwenden Sie die Navigationstasten, um Text auszuwählen.

**3 -** Wählen Sie eine der Textdateien aus und drücken Sie OK, um die Vorschau zu öffnen.

#### Während der Vorschau:

• Die Vorschau dauert für jede Datei 3 Sekunden. Drücken Sie OK, um die Vorschau zu pausieren.

• Drücken Sie MENU, um die Optionen anzuzeigen. Wiedergeben, Pausieren

Drücken Sie OK, um die Textdatei zu pausieren oder die Vorschau zu öffnen.

#### Wiederholen

Lassen Sie sich die Textdateien wiederholt oder einmal in der Vorschau anzeigen.

#### Shuffle ein, Shuffle aus

Vorschau der Textdateien der Reihe nach oder zufällig.

#### **Schriftart**

Passen Sie Schriftgröße, Stilund Farbe an.

#### Info anzeigen

Zeigen Sie die Informationen der Textdatei an.

## <span id="page-39-3"></span><span id="page-39-0"></span> $\overline{14}$ TV-Guide

### <span id="page-39-1"></span> $\frac{1}{41}$

## TV-Guide-Daten

Im TV-Guide sehen Sie die aktuellen und kommenden Fernsehsendungen Ihrer Sender. Nicht alle Sender stellen Daten für den TV-Guide bereit.

Der TV-Guide bezieht Informationen (Daten) von Sendeanstalten. Der Fernseher kann TV-Guide-Daten von auf dem Fernseher installierten Sendern sammeln. Der Fernseher kann keine TV-Guide-Daten von Sendern sammeln, die über einen digitalen Receiver oder Decoder empfangen werden.

## <span id="page-39-2"></span> $\frac{1}{4.2}$ Verwenden des TV-Guide

Um den TV Guide zu öffnen, drücken Sie die Taste TV GUIDE auf der Fernbedienung. Der TV-Guide zeigt die Sender des ausgewählten Tuners an. Drücken Sie zum Schließen erneut TV GUIDE.

Alternativ drücken Sie beim Fernsehen MENÜ > Navigationstasten nach oben > Sender > Programmführer, um den TV-Guide zu öffnen.

Der TV-Guide bezieht Informationen (Daten) von Sendeanstalten. In einigen Regionen und für einige Sender sind keine TV-Guide-Daten verfügbar.

## <span id="page-40-3"></span><span id="page-40-0"></span>15 Aufzeichnung und Time Shift

#### <span id="page-40-1"></span>15.1

## Aufzeichnungsoptionen

Drücken Sie beim Fernsehen MENÜ und anschließend die Navigationstasten nach unten und wählen Sie eines der folgenden Menüs aus.

#### Aufnahmeliste

Sie können Ihre Aufnahmen in der Liste der Aufnahmen anzeigen und verwalten.

#### Geräteinformationen

Überprüfen Sie die Informationen zum Speichergerät für die TV-Aufzeichnung. Sie können das Gerät auch formatieren oder seine Geschwindigkeit testen.

#### Timerliste

Sie können die Aufzeichnung eines bevorstehenden Programms planen und die Timerliste anzeigen lassen.

#### Time Shift-Modus

Ein-/Ausschalten des Time Shift-Modus. Wenn der Modus eingeschaltet ist und Ihr Speichergerät für die Aufnahme im Time Shift-Modus bereit ist, können Sie eine Fernsehsendung anhalten und diese später weiterschauen.

## <span id="page-40-2"></span> $15.2$ Aufnehmen

## Was Sie benötigen

Sie können eine digitale Fernsehübertragung aufnehmen und später ansehen.

Zum Aufnehmen einer Fernsehsendung benötigen Sie Folgendes:

• ein angeschlossenes USB-Speichergerät, das FAT32-formatiert ist

• digitale Fernsehsender auf diesem Fernseher

• Senderinformationen für den am Bildschirm angezeigten TV-Guide

• eine zuverlässige Einstellung der Uhrzeit. Wenn Sie die Uhrzeit des Fernsehers manuell einstellen, kann bei der Aufnahme möglicherweise ein Fehler auftreten.

Bevor Sie die Aufnahme starten können, muss ein Speichergerät als Speicherort zugewiesen werden. So weisen Sie ein Speichergerät für die Aufnahmen zu …

**1 -** Drücken Sie beim Fernsehen MENÜ und anschließend die Navigationstasten nach unten bis zum Menüpunkt Aufnahme > Geräteinformationen. **2 -** Wählen Sie das Gerät aus, das Sie zuweisen möchten, und drücken Sie OK.

**3 -** Wählen Sie PVR einstellen aus, um das Gerät für die Speicherung von Aufzeichnungsdaten zuzuweisen. Das Gerät erhält in der Geräteinformationen-Liste die Kennzeichnung PVR.

Sie können nicht aufzeichnen, wenn Sie die Time Shift-Funktion verwenden.

Zur Durchsetzung der Gesetzgebung auf dem Gebiet des Urheberrechts können Sendeanstalten verschiedene Einschränkungen bei der DRM-Technologie (Digital Right Management) anwenden. Bei Sendern mit geschützten Sendungen können die Aufnahmefunktion, die Aufnahmeberechtigung oder die Wiedergabeanzahl eingeschränkt sein. Aufnahmen können komplett verboten sein. Wenn Sie versuchen, eine geschützte Übertragung aufzunehmen oder eine abgelaufene Aufnahme wiederzugeben, wird möglicherweise eine Fehlermeldung angezeigt.

#### Hinweis:

Die Aufnahmefunktion steht nur bei der digitalen Fernsehübertragung zur Verfügung. Es ist nicht möglich, Inhalte aus externen Geräten (z. B. HDMI) aufzuzeichnen.

## Aufnehmen einer Sendung

#### Jetzt aufnehmen

Um die Sendung aufzunehmen, die Sie momentan schauen, drücken Sie auf der Fernbedienung Aufnehmen. Die Aufnahme wird sofort gestartet.

Um die Aufnahme zu beenden, drücken Sie auf der Fernbedienung Stopp .

\* Hinweis: Die Sofortaufnahme wird gestoppt, wenn eine Erinnerung oder eine geplante Aufnahme ausgelöst wird.

#### Planen einer Aufzeichnung oder Erinnerung

Sie können die Aufnahme von Sendungen oder Erinnerungen programmieren, die noch am selben Tag oder einige Tage später (bis zu 8 Tage später) ausgestrahlt werden. Der Fernseher verwendet die Daten aus dem TV-Guide für den Beginn und das Ende der Aufnahme.

So nehmen Sie eine Sendung auf:

**1 -** Drücken Sie MENÜ > Navigationstasten nach

unten > Aufnahme > Timerliste und drücken Sie OK.

**2 -** Drücken Sie auf der Fernbedienung Aufnehmen. **3 -** Folgen Sie den Anweisungen auf dem Bildschirm. Verwenden Sie die Navigationstasten, um die Einstellungen auszuwählen und festzulegen.

**4 -** Wählen Sie Hinzufügen aus, und drücken Sie OK.

**5 -** Wenn Sie eine Erinnerung einrichten müssen, gehen Sie zu Timer-Typ und ändern Sie die Einstellung in Erinnerung.

#### Liste der Aufnahmen

Sie können Ihre Aufnahmen in der Liste der Aufnahmen anzeigen und verwalten.

So öffnen Sie die Liste der Aufnahmen:

**1 -** Drücken Sie MENÜ > Navigationstasten nach unten > Aufnahme > Aufnahmeliste und schließlich OK.

**2 -** Wenn Sie eine Aufnahme aus der Liste auswählen, können Sie die Farbtasten verwenden, um die Aufnahme zu entfernen oder Informationen zur Aufnahme anzuzeigen.

**3 -** Drücken Sie Zurück, um das Menü zu beenden.

### Wiedergeben von Aufnahmen

So geben Sie eine Aufnahme wieder:

**1 -** Drücken Sie MENÜ > Navigationstasten nach unten > Aufnahme > Aufnahmeliste und schließlich OK.

**2 -** Drücken Sie in der Liste mit Aufnahmen auf OK, um die Aufnahme wiederzugeben.

**3 -** Sie können die Wiedergabe-Tasten zum Pausieren, Wiedergeben, Vor- und Zurückspulen und Beenden verwenden.

**4 -** Drücken Sie EXIT, um wieder fernzusehen.

## <span id="page-41-0"></span> $15.3$ Time Shift

### Was Sie benötigen

Sie können eine digitale Fernsehübertragung anhalten und zu einem späteren Zeitpunkt weiter ansehen.

Zum Anhalten einer Fernsehsendung benötigen Sie Folgendes:

• ein angeschlossenes USB-Speichergerät, das FAT32-formatiert ist

• digitale Fernsehsender auf diesem Fernseher

Bevor Sie Time Shift starten können, muss ein Speichergerät als Speicherort zugewiesen werden. So weisen Sie das Speichergerät für Time Shift zu … **1 -** Drücken Sie beim Fernsehen MENÜ und anschließend die Navigationstasten nach unten bis zum Menüpunkt Aufnahme > Geräteinformationen. **2 -** Wählen Sie das Gerät aus, das Sie zuweisen möchten, und drücken Sie OK.

**3 -** Wählen Sie Time Shift einstellen aus, um das Gerät für die Time Shift-Datenspeicherung zuzuweisen. Das Gerät erhält in der Geräteinformationen-Liste die Kennzeichnung TSHIFT.

Wenn das USB-Speichergerät angeschlossen und formatiert ist, speichert der Fernseher ununterbrochen die aktuell wiedergegebene Fernsehübertragung. Wenn Sie umschalten, wird die Übertragung des vorherigen Senders gelöscht. Wenn Sie den Fernseher in den Standby-Modus schalten, wird die Übertragung ebenfalls gelöscht.

Sie können die Time Shift-Funktion nicht verwenden, wenn Sie aufzeichnen.

### Anhalten einer Sendung

So halten Sie eine Übertragung an und setzen deren Wiedergabe fort:

- Um eine Übertragung anzuhalten, drücken
- Sie Pausieren. Am unteren Bildschirmrand wird kurz eine Fortschrittsanzeige angezeigt.
- Um die Fortschrittsanzeige aufzurufen, drücken Sie erneut Pausieren.
- Um die Wiedergabe fortzusetzen, drücken Sie Wiedergeben.

Drücken Sie bei eingeblendeter

Fortschrittsanzeige Rücklauf oder Vorlauf, um auszuwählen, wo Sie mit der Wiedergabe der angehaltenen Übertragung beginnen möchten. Die Geschwindigkeit können Sie durch mehrmaliges Drücken dieser Tasten anpassen.

Sie können eine Übertragung bis zu 90 Minuten lang anhalten.

Um zurück zur Live-Fernsehübertragung zu schalten, drücken Sie Beenden.

### Erneute Wiedergabe

Da der Fernseher die aktuell wiedergegebene Übertragung speichert, können Sie meist einige Sekunden der Übertragung erneut wiedergeben.

So spielen Sie eine aktuell wiedergegebene Übertragung erneut ab:

**1 -** Drücken Sie Pausieren

**2 -** Drücken Sie Rücklauf. Sie können diese Taste wiederholt drücken, um den Punkt auszuwählen, ab dem Sie die pausierte Übertragung ansehen möchten. Die Geschwindigkeit können Sie durch mehrmaliges Drücken dieser Tasten anpassen. Irgendwann erreichen Sie den Beginn des Übertragungsspeichers oder die maximale Zeitspanne.

**3 -** Drücken Sie Wiedergeben, um die Übertragung fortzusetzen.

**4 -** Drücken Sie Beenden, um die Übertragung live anzusehen.

## <span id="page-43-0"></span> $\overline{16}$ Smartphones und Tablets

## <span id="page-43-1"></span>16.1 Google Cast

## Was Sie benötigen

Wenn eine Anwendung auf Ihrem Mobilgerät über Google Cast verfügt, können Sie Ihre App auf diesem Fernseher wiedergeben. Suchen Sie in der mobilen App nach dem Google Cast-Symbol. Sie können mit Ihrem Mobilgerät steuern, was auf dem Fernseher angezeigt werden soll. Google Cast funktioniert unter Android und iOS.

Ihr Mobilgerät muss mit dem gleichen WiFi-Heimnetzwerk wie Ihr Fernseher verbunden sein.

#### Apps mit Google Cast

Neue Google Cast-Apps erscheinen täglich. Sie können diese Funktion bereits mit YouTube, Chrome, Netflix, Photowall … oder Big Web Quiz für Chromecast ausprobieren. Siehe auch [google.com/cast](http://www.google.com/cast)

Einige Google Play-Produkte und -Funktionen sind nicht in allen Ländern verfügbar.

Weitere Informationen finden Sie unter [www.support.google.com/androidtv](http://www.support.google.com/androidtv)

## Wiedergeben von Inhalten auf dem Fernseher

So geben Sie eine App auf dem Fernsehbildschirm wieder:

**1 -** Öffnen Sie auf Ihrem Smartphone oder Tablet eine App, die Google Cast unterstützt.

**2 -** Tippen Sie auf das Google Cast-Symbol.

**3 -** Wählen Sie den Fernseher aus, auf dem Sie die Wiedergabe durchführen möchten.

**4 -** Drücken Sie auf Ihrem Smartphone oder Tablet "Wiedergabe". Ihre Auswahl sollte nun auf dem Fernseher wiedergegeben werden.

## <span id="page-44-0"></span> $\overline{17}$ Netflix

Wenn Sie ein Netflix-Abonnement besitzen, können Sie Netflix auf diesem Fernseher genießen. Der Fernseher muss mit dem Internet verbunden sein. In Ihrer Region ist Netflix möglicherweise erst mit zukünftigen Software-Aktualisierung verfügbar.

Um Netflix zu nutzen, drücken Sie NETFLIX auf der Fernbedienung, um die Netflix-App zu öffnen. Sie können Netflix sofort über einen Fernseher im Standby-Betrieb öffnen.

www.netflix.com

## <span id="page-45-4"></span><span id="page-45-0"></span> $\overline{18}$ **Software**

## <span id="page-45-1"></span> $\overline{18.1}$ Software aktualisieren

#### Lokale Aktualisierungen

Sie benötigen einen Computer mit einer Hochgeschwindigkeitsverbindung zum Internet und ein USB-Flashlaufwerk zum Upload der Software auf den Fernseher. Verwenden Sie ein USB-Flashlaufwerk mit mindestens 2 GB freiem Speicherplatz. Stellen Sie sicher, dass der Schreibschutz deaktiviert ist.

**1 -** Drücken Sie Startseite > Einstellungen > Geräteeinstellungen > Systemaktualisierung > Lokale Aktualisierungen und schließlich OK. **2 -** Befolgen Sie die Anweisungen auf dem Bildschirm.

#### Aktualisieren über das Internet

Wenn der Fernseher mit dem Internet verbunden ist, erhalten Sie möglicherweise eine Nachricht mit der Aufforderung, die Fernsehersoftware zu aktualisieren. Sie benötigen dazu eine Hochgeschwindigkeits- bzw. Breitbandverbindung. Wenn diese Nachricht angezeigt wird, empfehlen wir, die Aktualisierung auszuführen.

**1 -** Drücken Sie Startseite > Einstellungen > Geräteeinstellungen > Systemaktualisierung > Internet und schließlich OK.

**2 -** Befolgen Sie die Anweisungen auf dem Bildschirm.

## <span id="page-45-2"></span> $\overline{182}$ Softwareversion

So zeigen Sie die aktuelle Version der Fernsehersoftware an:

<span id="page-45-3"></span>**1 -** Wählen Sie Startseite > Einstellungen > Geräteeinstellungen > Info > Softwareversion aus. **2 -** Die Version, Versionshinweise und das Erstelldatum werden angezeigt. Auch die Netflix-ESN-Nummer wird angezeigt (falls verfügbar). **3 -** Drücken Sie gegebenenfalls mehrmals Zurück, um das Menü zu beenden.

### $18.3$ Open-Source-Lizenzen

So zeigen Sie die Open-Source-Lizenzen an:

**1 -** Wählen Sie Startseite > Einstellungen > Sender oder Startseite > Einstellungen >

Geräteeinstellungen > Google Assistant aus. **2 -** Wählen Sie Open-Source-Lizenzen aus und drücken Sie OK.

**3 -** Drücken Sie gegebenenfalls mehrmals Zurück, um das Menü zu beenden.

## <span id="page-46-7"></span><span id="page-46-0"></span>19 Technische Daten

## <span id="page-46-2"></span><span id="page-46-1"></span> $\overline{19.1}$

## Umweltschutz

## Nutzungsende

#### Entsorgung von Altgeräten und Akkus

Ihr Gerät wurde unter Verwendung hochwertiger Materialien und Komponenten entwickelt und hergestellt, die recycelt und wiederverwendet werden können.

<span id="page-46-3"></span>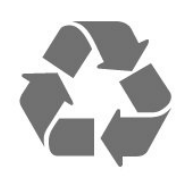

Befindet sich dieses Symbol (durchgestrichene Abfalltonne auf Rädern) auf dem Gerät, bedeutet dies, dass für dieses Gerät die Europäische Richtlinie 2012/19/EU gilt.

<span id="page-46-4"></span>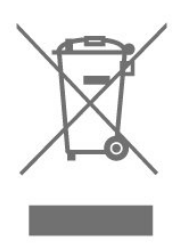

Informieren Sie sich über die örtlichen Bestimmungen zur getrennten Sammlung elektrischer und elektronischer Geräte.

<span id="page-46-5"></span>Beachten Sie die geltenden regionalen

Bestimmungen, und entsorgen Sie Altgeräte nicht mit dem normalen Hausmüll. Die korrekte Entsorgung des nicht mehr benötigten Produkts hilft, negative Auswirkungen auf Umwelt und Gesundheit zu vermeiden.

Ihr Produkt enthält Akkus, die der Europäischen Richtlinie 2006/66/EG unterliegen. Diese dürfen nicht mit dem normalen Hausmüll entsorgt werden.

<span id="page-46-6"></span>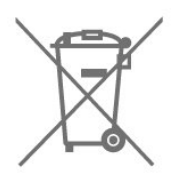

Informieren Sie sich über die getrennte Sammlung von Batterien in Ihrem Land. Die korrekte Entsorgung der Batterien hilft, negative Auswirkungen auf Umwelt und Gesundheit zu vermeiden.

## $\overline{192}$ Leistung

Produktdaten können ohne Vorankündigung geändert werden. Weitere Details zu den Produktdaten finden Sie

unter [www.philips.com/TVsupport](http://www.philips.com/TVsupport)

#### Leistung

- Netzstrom: 220 bis 240 V Wechselstrom +/- 10 %
- Umgebungstemperatur: 5 °C bis 35 °C
- Energiesparfunktionen: Sleep-Timer, Ausschalt-Timer, Bild aus, Automatische Geräteabschaltung bei fehlendem Signal, Automatischer Ruhemodus.

19.3

## Betriebssystem

Android OS:

Android 10

## 19.4 Empfang

- Antenneneingang: 75 Ohm koaxial (IEC75)
- Tuner-Band: Hyperband, UHF, VHF
- DVB: DVB-T2
- Videowiedergabe: NTSC, SECAM, PAL
- Digitale Videowiedergabe: MPEG2 SD/HD (ISO/IEC
- 13818-2), MPEG4 SD/HD (ISO/IEC 14496-10)
- Digitale Audiowiedergabe (ISO/IEC 13818-3)

## $\overline{19.5}$ Displaytyp

#### Bildschirmdiagonale:

- $\cdot$  108 cm (43")
- $\cdot$  126 cm (50")
- $\cdot$  139 cm (55")
- $\cdot$  164 cm (65")

#### Bildschirmauflösung

 $\cdot$  3840  $\times$  2160

## 19.6 Bildschirmauflösung (Eingang)

#### Unterstützte Nur-Video-Auflösung

Auflösung – Bildwiederholfrequenz

- $\cdot$  480i 60 Hz
- $576i 50 Hz$
- $\cdot$  1080i 50 Hz, 60 Hz

#### Unterstützte Computer-/Videoauflösung

Auflösung – Bildwiederholfrequenz

- $\cdot$  640 x 480 60 Hz
- $\cdot$  576p 50Hz
- $\cdot$  720p 50 Hz, 60 Hz
- 1920 x 1080p 24 Hz, 25 Hz, 30 Hz, 50 Hz,

60 Hz

 $\cdot$  2560 x 1440 – 60 Hz

• 3840 x 2160p – 24 Hz, 25 Hz, 30 Hz, 50 Hz, 60 Hz

## <span id="page-47-0"></span>19.7 Anschlüsse

#### Seite des Fernsehers

- USB 1: USB 2.0
- Kopfhörer: 3,5 mm Stereo-Miniklinkenbuchse
- HDMI 1-Eingang: ARC Ultra HD HDR

#### TV-Unterseite

- Digitaler Audio-Ausgang: Optisch
- USB 2: USB 2.0
- Netzwerk (LAN): RJ45
- Antenne (75 Ohm)
- HDMI 2-Eingang: Ultra HD HDR
- HDMI 3-Eingang: Ultra HD HDR
- HDMI 4-Eingang: Ultra HD HDR

## <span id="page-47-1"></span>19.8

## Ton

Ausgangsleistung (RMS): 20 W Dolby MS12 V2.5

- Dolby Atmos
- $\cdot$  DTS HD (M6)
- Surround Virtualizer + Höhen Virtualizer
- Dolby Bassoptimierung
- Dolby Dialogoptimierung
- Dolby Lautstärke (AVL/Nachtmodus)
- <span id="page-47-2"></span>• KI-Sound

## 19.9 Multimedia

#### Anschlüsse

- USB 2.0
- Ethernet-LAN RJ-45
- WiFi 802.11n Dualband (integriert)
- BT 5.0

#### Unterstützte USB-Dateisysteme

• FAT 16, FAT 32, NTFS

#### Wiedergabeformate

• Container: PS, TS, M2TS, TTS, AVCHD, MP4, M4V,

MKV, ASF, AVI, 3GP, Quicktime

• Video-Codecs: AVI, MKV, HEVC, H264/MPEG-4 AVC, MPEG-1, MPEG-2, MPEG-4, VP9, HEVC (H.265), AV1

• Audio-Codecs: MP3, WAV, AAC, WMA (v2 bis v9.2), WMA-PRO (v9 und v10)

- Untertitel:
- Formate: SRT, SMI, SSA, SUB, ASS, TXT
- Zeichensätze: UTF-8 (Unicode), UTF-16, vereinfachtes Chinesisch, Mitteleuropa, Kyrillisch, Westeuropa, Griechisch, Türkisch, Hebräisch,

Koreanisch

- Maximale unterstützte Datenrate:
- MPEG-4 AVC (H.264) wird bis High Profile @ L5.1 unterstützt. 30Mbps
- H.265 (HEVC) wird bis zur Leitung/Leitung 10 Profile bis zu Level 5.1 40 Mbit/s unterstützt.
- Bild-Codecs: JPEG, GIF, PNG, BMP, HEIF

## <span id="page-48-3"></span><span id="page-48-0"></span> $\overline{20}$ Hilfe und Support

#### <span id="page-48-1"></span> $\overline{201}$

## Registrieren des Fernsehers

Registrieren Sie jetzt Ihren Fernseher, und genießen Sie eine Vielzahl von Vorteilen, einschließlich eines umfassenden Produktsupports (inklusive Downloads), exklusiven Zugriffs auf Informationen zu Produktneuheiten, Sonderangeboten und Rabatten, der Chance auf attraktive Preise und sogar der Teilnahme an speziellen Umfragen zu neuen Veröffentlichungen.

Besuchen Sie [www.philips.com/TVsupport](http://www.philips.com/TVsupport)

## <span id="page-48-2"></span> $\overline{202}$ Fehlerbehebung

## Einschalten und Fernbedienung

#### Der Fernseher lässt sich nicht einschalten.

• Trennen Sie das Stromkabel vom Netzanschluss. Warten Sie eine Minute, und schließen Sie das Stromkabel wieder an.

• Prüfen Sie, ob das Stromkabel sicher angeschlossen ist.

#### Es ertönt ein Knackgeräusch beim Ein- oder Ausschalten.

Beim Ein-/Ausschalten des Fernsehers oder beim Schalten in den Standby-Modus hören Sie ein Knackgeräusch im Gehäuse. Die Knackgeräusche sind normal und entstehen, wenn sich der Fernseher beim Aufwärmen oder Abkühlen dehnt. Dies hat keinen Einfluss auf die Leistung des Geräts.

#### Der Fernseher reagiert nicht auf die Fernbedienung.

Der Fernseher benötigt eine gewisse Aufwärmzeit. In dieser Zeit reagiert der Fernseher nicht auf die Fernbedienung oder die frontseitigen Bedienelemente. Das ist normal. Wenn der Fernseher weiterhin nicht auf die Fernbedienung reagiert, können Sie die Funktion der Fernbedienung mit der Kamera eines Mobiltelefons prüfen. Starten Sie die Kamerafunktion auf dem Telefon, und zeigen Sie mit der Fernbedingung auf das Kameraobjektiv. Wenn Sie eine beliebige Taste auf der Fernbedienung drücken und über die Kamera die Infrarot-LED aufleuchten sehen, funktioniert die Fernbedienung, und der Fernseher muss überprüft werden.

Wenn die LED nicht aufleuchtet, ist die Fernbedienung möglicherweise defekt, oder die Batterien sind leer.

Diese Prüfmethode für die Fernbedienung funktioniert nicht bei Fernbedienungen, die kabellos mit dem Fernseher gekoppelt sind.

#### Nach der Anzeige des Philips Startbildschirms wechselt der Fernseher wieder in den Standby-Modus.

Wenn sich der Fernseher im Standby-Modus befindet, wird ein Philips Startbildschirm angezeigt, und der Fernseher kehrt anschließend in den Standby-Modus zurück. Das ist normal. Wenn der Fernseher von der Stromversorgung getrennt und dann wieder angeschlossen wird, wird beim nächsten Einschalten des Geräts der Startbildschirm angezeigt. Wenn Sie den Fernseher aus dem Standby-Modus einschalten möchten, drücken Sie die Power-Taste auf der Fernbedienung des Fernsehers.

#### Die Standby-Anzeige blinkt dauerhaft.

Trennen Sie das Stromkabel vom Netzanschluss. Warten Sie fünf Minuten, bevor Sie das Netzkabel wieder anschließen. Kontaktieren Sie das Philips Kundendienstzentrum, falls das Blinken erneut auftritt.

### Programme

#### Während der Installation wurden keine digitalen Sender gefunden.

Lesen Sie die technischen Spezifikationen, um sicherzustellen, dass Ihr Fernseher digitale Sender in Ihrem Land unterstützt.

Vergewissern Sie sich, dass alle Kabel ordnungsgemäß angeschlossen sind und dass das korrekte Netzwerk ausgewählt wurde.

#### Installierte Sender werden in der Senderliste nicht angezeigt.

Prüfen Sie, ob die korrekte Senderliste ausgewählt wurde.

## PIN-Code

Der PIN-Code kann so eingestellt werden, dass die Sender gesperrt oder vor unbefugten Vorgängen geschützt werden, z. B. Neuinstallation des Fernsehers und Zurücksetzen des PIN-Codes. Wenn Sie Ihren PIN-Code vergessen haben, können Sie den aktuellen Code durch Eingabe von 8888 überschreiben und einen neuen Code eingeben.

## <span id="page-49-0"></span>Bild

#### Kein Bild/verzerrtes Bild.

• Prüfen Sie, ob die Antenne korrekt mit dem Fernseher verbunden ist.

• Prüfen Sie, ob das korrekte Gerät als Quelle für die Anzeige ausgewählt wurde.

• Prüfen Sie, ob das externe Gerät bzw. die externe Quelle korrekt angeschlossen ist.

#### Ton, aber kein Bild.

• Wechseln Sie auf andere Videoquellen und dann wieder zurück zur aktuellen Quelle. Setzen Sie dann die Bildeinstellungen zurück, oder stellen Sie über die Option "Allgemeine Einstellungen" die Werkseinstellungen wieder her.

#### Schlechter Antennenempfang.

• Prüfen Sie, ob die Antenne korrekt mit dem Fernseher verbunden ist.

• Lautsprecher, nicht geerdete Audiogeräte, Neonlicht, hohe Gebäude und andere große Objekte können die Empfangsqualität beeinträchtigen. Versuchen Sie, die Bildqualität zu verbessern, indem Sie die Ausrichtung der Antenne ändern oder den Abstand zu anderen Geräten vergrößern.

• Falls die Empfangsqualität nur bei einem Sender schlecht ist, nehmen Sie für diesen Sender eine Feinabstimmung vor.

Schlechtes Bild über ein Gerät.

• Stellen Sie sicher, dass das Gerät ordnungsgemäß angeschlossen ist. Stellen Sie sicher, dass die Video-Ausgangseinstellung auf die höchstmögliche Auflösung eingestellt ist.

• Setzen Sie die Bildeinstellung zurück, oder wechseln Sie zu anderen Bildeinstellungen.

Bildeinstellungen ändern sich nach einer Weile.

#### Vergewissern Sie sich, dass

der Demo-Modus auf Aus festgelegt ist. In diesem Modus können Sie Einstellungen ändern und speichern.

#### Es wird ein Werbebanner angezeigt.

#### Vergewissern Sie sich, dass

der Demo-Modus auf Aus festgelegt ist. Drücken

Sie Startseite > Einstellungen >

Geräteeinstellungen > Demo-Modus und schließlich OK.

#### Das Bild passt nicht auf den Bildschirm.

• Wechseln Sie zu einem anderen Bildformat.

• Ändern Sie den Anzeigemodus zu Automatisch.

#### Die Position des Bilds ist nicht korrekt.

• Die Bildsignale mancher Geräte passen u. U. nicht richtig auf den Bildschirm. Überprüfen Sie den Signalausgang des angeschlossenen Geräts.

• Ändern Sie den Anzeigemodus zu Automatisch.

Das Computerbild ist nicht stabil.

• Prüfen Sie, ob Ihr PC die unterstützte Auflösung und die Wiederholrate verwendet.

• Vergewissern Sie sich, dass die Videoquelle HDMI HDR-Inhalte unterstützt.

### Ton

#### Kein Ton oder schlechte Tonqualität.

Falls kein Audiosignal erkannt wird, schaltet der Fernseher den Ton automatisch aus.

- Prüfen Sie, ob die Toneinstellungen korrekt sind.
- Prüfen Sie, ob alle Kabel korrekt angeschlossen sind. • Prüfen Sie, ob die Lautstärke stummgeschaltet oder
- auf Null eingestellt ist.

• Prüfen Sie, ob der Audioausgang des Fernsehers mit dem Audioeingang am Home Entertainment-System verbunden ist.

Sie sollten Ton aus den HTS-Lautsprechern hören.

• Bei einigen Geräten müssen Sie die HDMI-

Audioausgabe möglicherweise manuell aktivieren. Falls HDMI-Audio bereits aktiviert wurde, Sie aber immer noch kein Audiosignal hören, versuchen Sie, das digitale Audioformat des Geräts zu PCM (Pulse Code Modulation) zu ändern. Anweisungen hierzu finden Sie in der Dokumentation Ihres Geräts.

## HDMI und USB

#### HDMI

• Bitte beachten Sie, dass es bei HDCP-Unterstützung zu Verzögerungen bei der Anzeige von Inhalten von HDMI-Geräten über den Fernseher kommen kann.

• Falls der Fernseher das HDMI-Gerät nicht erkennt und kein Bild angezeigt wird, schalten Sie erst auf ein anderes Gerät und anschließend wieder auf das ursprüngliche Gerät um.

• Wenn Bild und Ton eines an HDMI angeschlossenen Geräts verzerrt sind, schließen Sie das Gerät an einen anderen HDMI-Anschluss am Fernseher an, und starten Sie Ihr Quellgerät neu.

• Wenn Tonunterbrechungen auftreten, prüfen Sie, ob die Ausgabeeinstellungen des HDMI-Geräts korrekt sind.

• Wenn Sie einen HDMI-auf-DVI-Adapter oder ein HDMI-auf-DVI-Kabel verwenden, muss ein zusätzliches Audiokabel an AUDIO IN (nur Klinkenbuchse) angeschlossen sein.

#### HDMI EasyLink funktioniert nicht

• Prüfen Sie, ob Ihre HDMI-Geräte HDMI-CECkompatibel sind. Die EasyLink-Funktionen können nur mit HDMI-CEC-kompatiblen Geräten verwendet werden.

#### Es wird kein Lautstärkesymbol angezeigt.

• Wenn ein HDMI-CEC-Audiogerät angeschlossen ist und Sie die TV-Fernbedienung zum Einstellen der Lautstärke des Geräts verwenden, ist dieses Verhalten normal.

#### <span id="page-50-2"></span>Fotos, Videos und Musik von einem USB-Gerät werden nicht angezeigt.

• Stellen Sie Ihr USB-Speichergerät wie in der Bedienungsanleitung beschrieben so ein, dass es mit der Klasse der Massenspeicher kompatibel ist. • Prüfen Sie, ob das USB-Speichergerät mit Ihrem Fernseher kompatibel ist.

• Prüfen Sie, ob die Audio- und Bilddateiformate von Ihrem Fernseher unterstützt werden.

USB-Dateien werden abgehackt wiedergegeben. • Die Übertragungsleistung des USB-Speichergeräts kann die Datenübertragungsrate zum Fernseher einschränken, was eine schlechte Wiedergabequalität zur Folge hat.

### Netzwerk

#### WiFi-Netzwerk wurde nicht gefunden oder ist gestört

• Mikrowellenherde, DECT-Telefone oder andere Geräte mit WiFi 802.11b/g/n in der Nähe können möglicherweise Störungen im WLAN-Netzwerk verursachen.

• Stellen Sie sicher, dass Sie über die Firewalls im Netzwerk Zugriff auf die kabellose Verbindung mit dem Fernseher erlauben.

• Wenn das kabellose Netzwerk nicht ordnungsgemäß funktioniert, testen Sie die kabelgebundene Netzwerkinstallation.

#### Das Internet funktioniert nicht

• Prüfen Sie, falls die Verbindung zum Router ordnungsgemäß funktioniert, die Verbindung des Routers mit dem Internet.

Der PC und die Internetverbindung sind langsam

• Informieren Sie sich in der Bedienungsanleitung des kabellosen Routers über die Reichweite in Innenräumen, die Übertragungsrate und über die anderen Faktoren zur Signalqualität.

<span id="page-50-0"></span>• Sie benötigen für den Router eine Hochgeschwindigkeitsverbindung (Breitband) zum Internet.

#### DHCP

<span id="page-50-1"></span>• Wenn keine Verbindung hergestellt werden kann, überprüfen Sie die DHCP-Einstellung (Dynamic Host Configuration Protocol) des Routers. DHCP sollte aktiviert sein.

## Bluetooth

#### Kopplung ist nicht möglich.

• Stellen Sie sicher, dass sich Ihr Gerät im

Kopplungsmodus befindet. Weitere Informationen finden Sie in der Bedienungsanleitung des Geräts.

• Stellen Sie den kabellosen Lautsprecher so nah wie möglich an den Fernseher.

• Mehrere Geräte gleichzeitig mit dem Fernseher zu koppeln funktioniert möglicherweise nicht.

#### Bluetooth-Verbindung unterbrochen

• Stellen Sie den kabellosen Lautsprecher immer in einem Bereich von fünf Metern um den Fernseher herum auf.

#### Audio-Video-Synchronisierung mit Bluetooth

• Informieren Sie sich vor dem Kauf eines kabellosen Bluetooth-Lautsprechers über die Qualität der Audio-Video-Synchronisierung, üblicherweise

"Lippensynchronisation" genannt. Nicht alle Bluetooth Geräte führen dies richtig durch. Lassen Sie sich von Ihrem Händler beraten.

### Falsche Menüsprache

#### Stellen Sie Ihre Sprache wieder her

**1 -** Drücken Sie Home, um zum Startbildschirm zu wechseln.

**2 -** Drücken Sie MENÜ.

**3 -** Drücken Sie vier Mal die Navigationstaste nach unten und anschließend OK.

**4 -** Drücken Sie die Navigationstaste nach unter viermal und drücken Sie OK.

**5 -** Wählen Sie Ihre Sprache aus, und drücken Sie OK.

**6 -** Drücken Sie gegebenenfalls mehrmals Zurück oder EXIT, um das Menü zu beenden.

## 20.3 Online-Hilfe

Um Probleme mit Ihrem Fernseher von Philips zu lösen, können Sie sich an unseren Online-Support wenden. Sie können Ihre Sprache auswählen und Ihre Produkt-/Modellnummer eingeben.

#### Besuchen Sie [www.philips.com/TVsupport](http://www.philips.com/TVsupport)

Auf der Support-Website finden Sie nicht nur Antworten auf häufig gestellte Fragen (FAQs), sondern auch die für Ihr Land relevante Telefonnummer, über die Sie uns kontaktieren können. In einigen Ländern können Sie sich mit Fragen direkt per Chat an einen unserer Partner wenden oder eine E-Mail schreiben.

Sie können die neue Fernsehersoftware oder die Anleitung herunterladen, um es auf dem Computer zu lesen.

## <span id="page-51-0"></span> $\frac{1}{20.4}$ Support und Reparatur

Support und Reparaturen erhalten Sie unter der Hotline des Service-Centers in Ihrem Land. Unsere Servicetechniker kümmern sich um eine Reparatur, falls erforderlich.

Die Telefonnummer finden Sie in der gedruckten Dokumentation, die Sie gemeinsam mit dem Fernseher erhalten haben. Besuchen Sie alternativ unsere Website unter [www.philips.com/TVsupport](http://www.philips.com/TVsupport) und wählen Sie bei Bedarf Ihr Land aus.

#### TV-Modellnummer und Seriennummer

Sie werden eventuell nach der Modell-/Seriennummer Ihres Geräts gefragt. Diese Nummern finden Sie auf dem Verpackungsetikett oder auf dem Typenschild an der Unter- oder Rückseite des Fernsehers.

#### Warnung

Versuchen Sie nicht, den Fernseher selbst zu reparieren. Dies kann zu schweren Verletzungen, irreparablen Schäden an Ihrem Fernseher oder dem Verfall Ihrer Garantie führen.

## <span id="page-52-2"></span><span id="page-52-0"></span> $\overline{21}$ Sicherheit und Sorgfalt

## <span id="page-52-1"></span>21.1 **Sicherheit**

## Wichtig!

Lesen Sie alle Sicherheitsanweisungen gründlich durch, bevor Sie den Fernseher verwenden. Für Schäden, die durch Nichtbeachtung der Anweisungen verursacht wurden, haben Sie keinen Garantieanspruch.

## Risiko von Stromschlägen und Brandgefahr

• Setzen Sie den Fernseher niemals Regen oder Wasser aus. Platzieren Sie niemals Behälter mit Flüssigkeiten, wie z. B. Vasen, in der Nähe des Fernsehers.

Wenn der Fernseher außen oder innen mit Flüssigkeit in Kontakt kommt, trennen Sie den Fernseher sofort vom Stromnetz.

Kontaktieren Sie das Philips Service-Center, um den Fernseher vor der erneuten Nutzung überprüfen zu lassen.

• Setzen Sie den Fernseher, die Fernbedienung und die Batterien niemals übermäßiger Hitze aus. Platzieren Sie sie nie in der Nähe von brennenden Kerzen, offenem Feuer oder anderen Wärmequellen. Dies schließt auch direkte Sonneneinstrahlung ein. • Führen Sie keine Gegenstände in die

Lüftungsschlitze oder andere Öffnungen des Fernsehers ein.

• Stellen Sie niemals schwere Objekte auf das Netzkabel.

• Stellen Sie sicher, dass der Netzstecker keinen mechanischen Belastungen ausgesetzt wird. Lockere Netzstecker können Funkenüberschlag oder Feuer verursachen. Stellen Sie sicher, dass keine Zuglast auf das Netzkabel ausgeübt wird, wenn der Bildschirm gedreht wird.

• Um den Fernseher von der Stromversorgung zu trennen, muss der Netzstecker aus der Steckdose gezogen werden. Ziehen Sie dazu niemals am Kabel, sondern immer am Stecker. Stellen Sie sicher, dass der Zugang zum Netzstecker, Netzkabel und zur Steckdose jederzeit frei ist.

## Verletzungsgefahr oder Beschädigungsgefahr für den Fernseher

• Zum Heben und Tragen eines Fernsehers mit einem Gewicht von über 25 kg sind zwei Personen erforderlich.

• Wenn Sie den Fernseher auf einem Standfuß aufstellen möchten, verwenden Sie nur den mitgelieferten Standfuß, und befestigen Sie ihn fest am Fernseher.

Stellen Sie den Fernseher auf eine flache, ebene Fläche, die für das gesamte Gewicht des Fernsehers und des Sockels geeignet ist.

• Stellen Sie bei einer Wandmontage sicher, dass die Wandhalterung für das Gewicht des Fernsehers geeignet ist. TP Vision übernimmt keine Haftung für unsachgemäße Wandmontage oder daraus resultierende Unfälle oder Verletzungen.

• Teile dieses Produkts sind aus Glas. Seien Sie vorsichtig, um Verletzungen oder Beschädigungen zu vermeiden.

#### Gefahr der Beschädigung des Fernsehers

Bevor Sie den Fernseher mit dem Stromnetz verbinden, sollten Sie sicherstellen, dass die Stromspannung dem auf der Rückseite des Geräts angegebenen Wert entspricht. Schließen Sie den Fernseher nicht an die Steckdose an, wenn die Spannung einen anderen Wert aufweist.

### Stabilitätsgefahren

Der Fernseher kann herunterfallen und schwere Verletzungen oder Todesfälle verursachen. Viele Verletzungen, insbesondere bei Kindern, können durch einfache Vorsichtsmaßnahmen wie die Folgenden verhindert werden:

• Stellen Sie JEDERZEIT sicher, dass das Fernsehgerät nicht über den Rand der tragenden Möbel hinausragt.

• Verwenden Sie IMMER die vom Hersteller empfohlenen Gehäuse, Standfüße oder Befestigungen.

• Verwenden Sie IMMER Möbel, die den Fernseher sicher stützen können.

• Weisen Sie Kinder IMMER auf die Gefahren des Kletterns auf Möbelstücke hin, um den Fernseher oder die dazugehörigen Fernbedienungen zu erreichen.

• Verlegen Sie mit dem Fernseher verbundene Netzkabel und Kabel IMMER so, dass nicht an ihnen gezogen oder nach ihnen gegriffen werden kann und keine Stolpergefahr besteht.

• Stellen Sie den Fernseher NIE an einem instabilen Ort auf.

• Stellen Sie den Fernseher NIE auf hohe Möbelstücke (z. B. einen Schrank oder ein Bücherregal), ohne

<span id="page-53-1"></span>sowohl das Möbelstück als auch den Fernseher durch geeignete Hilfsmittel zu sichern.

• Stellen Sie den Fernseher NIE auf ein Tuch oder andere Materialien, die sich zwischen dem Fernseher und den entsprechenden Möbeln befinden. • Stellen Sie NIE Spielzeug oder Fernbedienungen, die Kinder zum Klettern verleiten können auf das Fernsehgerät oder das Möbelstück, auf dem sich der Fernseher befindet.

Wenn Sie den Fernseher aufbewahren oder verlagern wollen, sollten die oben beschriebenen Maßnahmen berücksichtigt werden.

### Batteriegefahr

• Verschlucken Sie nicht den Akku. Verätzungsgefahr! • Die Fernbedienung enthält eine Knopfzellenbatterie. Wenn die Knopfzelle verschluckt wird, kann sie in nur zwei Stunden zu schweren Verätzungen und zum Tod führen.

• Bewahren Sie neue und verwendete Batterien außerhalb der Reichweite von Kindern auf.

• Wenn sich das Batteriefach nicht sicher verschließen lässt, verwenden Sie das Produkt nicht mehr, und bewahren Sie es außerhalb der Reichweite von Kindern auf.

• Wenn Sie denken, dass Batterien verschluckt oder in Körperöffnungen gesteckt wurden, suchen Sie umgehend einen Arzt auf.

• Es besteht Explosions- oder Brandgefahr, wenn die Batterie durch einen falschen Batterietyp ersetzt wird. • Der Austausch einer Batterie durch einen falschen

Batterietyp, der eine Sicherung außer Kraft setzen kann (z. B. bei einigen Lithiumbatterien).

• Die Entsorgung einer Batterie in einem Feuer oder heißen Ofen oder mechanisches Zerstoßen oder Schneiden einer Batterie kann zu einer Explosion führen.

<span id="page-53-0"></span>• Wenn Sie eine Batterie in einer Umgebung mit extrem hohen Temperaturen aufbewahren, kann dies zu einer Explosion oder dem Austritt von brennbaren Flüssigkeiten oder Gasen führen.

• Wenn eine Batterie einem extrem niedrigen Luftdruck ausgesetzt ist, kann dies zu einer Explosion oder einem Austritt von brennbaren Flüssigkeiten oder Gasen führen.

## Risiko der Überhitzung

Platzieren Sie den Fernseher nie in einem geschlossenen Bereich. Der Fernseher benötigt einen Lüftungsabstand von mindestens 10 cm um das Gerät herum. Stellen Sie sicher, dass Vorhänge und andere Gegenstände die Lüftungsschlitze des Fernsehers nicht abdecken.

### Gewitter

Trennen Sie den Fernseher vor Gewittern vom Netzund Antennenanschluss.

Berühren Sie den Fernseher, das Netzkabel oder das Antennenkabel während eines Gewitters nicht.

### Gefahr von Hörschäden

Vermeiden Sie den Einsatz von Ohrhörern oder Kopfhörern bei hohen Lautstärken bzw. über einen längeren Zeitraum.

### Niedrige Temperaturen

Wenn der Fernseher bei Temperaturen unter 5 °C transportiert wird, packen Sie den Fernseher aus, und warten Sie, bis er Zimmertemperatur erreicht hat, bevor Sie ihn mit dem Netzanschluss verbinden.

## Luftfeuchtigkeit

In seltenen Fällen kann es je nach Temperatur und Luftfeuchtigkeit zu einer geringfügigen Kondensation an der Innenseite der Glasfront Ihres Fernsehers (bei einigen Modellen) kommen. Um dies zu vermeiden, setzen Sie den Fernseher weder direktem Sonnenlicht noch Hitze oder extremer Feuchtigkeit aus. Tritt dennoch eine Kondensation auf, geht sie von selbst zurück, wenn Sie den Fernseher einige Stunden verwenden.

Die Kondensationsfeuchtigkeit führt nicht zu Beschädigungen oder Fehlfunktionen des Fernsehers.

## $\frac{1}{212}$ Bildschirmpflege

• Berühren Sie den Bildschirm nicht mit

Gegenständen, drücken oder streifen Sie nicht mit Gegenständen über den Bildschirm.

• Trennen Sie vor dem Reinigen den Netzstecker des Fernsehers von der Steckdose.

• Reinigen Sie den Fernseher und den Rahmen vorsichtig mit einem weichen feuchten Tuch. Achten Sie darauf, die Ambilight\*-LEDs an der Rückseite des Fernsehers möglichst nicht zu berühren. Verwenden Sie keine Substanzen wie Alkohol, Chemikalien oder Haushaltsreiniger.

• Um Verformungen und Farbausbleichungen zu vermeiden, müssen Wassertropfen so rasch wie möglich abgewischt werden.

• Vermeiden Sie nach Möglichkeit die Wiedergabe von Standbildern. Standbilder sind Bilder, die über einen längeren Zeitraum auf dem Bildschirm

verbleiben. Dazu gehören beispielsweise Bildschirmmenüs, schwarze Balken und Zeitanzeigen. Wenn Sie Standbilder wiedergeben möchten, verringern Sie den Kontrast und die Helligkeit des Bildschirms, um ihn vor Beschädigungen zu schützen.

\* Ambilight-LEDs beziehen sich nur auf Modelle mit Ambilight-Funktion.

## <span id="page-55-0"></span> $\overline{22}$ Nutzungsbedingung en

2021 © TP Vision Europe B.V. Alle Rechte vorbehalten.

Dieses Produkt wurde von TP Vision Europe B.V. oder einem seiner Tochterunternehmen, in diesem Dokument zusammen als TP Vision bezeichnet, auf den Markt gebracht. TP Vision ist der Hersteller des Produkts. Der Garantiegeber in Bezug auf den Fernseher, dem diese Broschüre beilag, ist TP Vision. Philips und das Philips Emblem sind eingetragene Marken der Koninklijke Philips N.V.

Technische Daten können ohne vorherige Ankündigung geändert werden. Die Marken sind Eigentum von Koninklijke Philips N.V oder der jeweiligen Eigentümer. TP Vision behält sich das Recht vor, Produkte jederzeit ohne die Verpflichtung zu ändern, frühere Lieferungen entsprechend nachzubessern.

Das dem Fernseher beiliegende schriftliche Material und die im Speicher des Fernsehers abgelegte bzw. die von der Philips Website

unter [www.philips.com/TVsupport](http://www.philips.com/tvsupport) heruntergeladene Bedienungsanleitung sind für den beabsichtigten Einsatz des Systems als korrekt anzusehen.

Die Informationen in dieser Anleitung werden für den bestimmungsgemäßen Gebrauch des Systems als angemessen erachtet. Wenn das Produkt oder seine einzelnen Module oder Funktionen für andere Zwecke verwendet werden als hier angegeben, ist eine Bestätigung für deren Richtigkeit und Eignung einzuholen. TP Vision gewährleistet, dass die Informationen an sich keine US-Patente verletzen. Alle anderen Gewährleistungen, gleich ob ausdrücklich oder konkludent, sind ausgeschlossen. TP Vision kann weder für Fehler im Inhalt dieses Dokuments noch für Probleme, die aus dem Inhalt dieses Dokuments resultieren, verantwortlich gemacht werden. Fehler, die Philips gemeldet werden, werden behoben und auf der Support-Website von Philips so bald wie möglich veröffentlicht.

Garantiebedingungen, Verletzungsgefahr, Beschädigungsgefahr für den Fernseher oder Erlöschen der Garantie!

Versuchen Sie keinesfalls, den Fernseher selbst zu reparieren. Verwenden Sie Fernseher und Zubehör ausschließlich wie vom Hersteller vorgesehen. Der Warnhinweis auf der Rückseite des Fernsehers weist auf das Risiko von elektrischen Schlägen hin. Öffnen Sie niemals das Gehäuse des Fernsehers. Wenden Sie sich bei Service- oder Reparaturarbeiten stets an den

Kundenservice von Philips. Die Telefonnummer finden Sie in der gedruckten Dokumentation, die Sie gemeinsam mit dem Fernseher erhalten haben. Besuchen Sie alternativ unsere Website unter [www.philips.com/TVsupport](http://www.philips.com/tvsupport), und wählen Sie bei Bedarf Ihr Land aus. Jeder Betrieb, der in dieser Anleitung ausdrücklich untersagt wird, und jegliche Einstellungen oder Montageverfahren, die in dieser Anleitung nicht empfohlen oder autorisiert werden, führen zum Erlöschen der Garantie.

#### Pixeleigenschaften

Dieser Fernseher verfügt über eine hohe Anzahl von Farbpixeln. Obwohl der Prozentsatz der funktionsfähigen Pixel mindestens 99,999 % beträgt, können auf dem Bildschirm permanent dunkle oder helle Lichtpunkte (rot, grün oder blau) vorhanden sein. Hierbei handelt es sich um eine bauartbedingte Eigenschaft der Anzeige (innerhalb allgemeiner Industriestandards) und nicht um eine Fehlfunktion.

TP Vision verpflichtet sich, Produkte zu entwickeln, herzustellen und zu vertreiben, die keine gesundheitlichen Probleme hervorrufen. TP Vision kann wissenschaftlichen Studien zufolge bestätigen, dass ihre Produkte bei ordnungs- und zweckgemäßem Gebrauch sicher sind. TP Vision spielt eine aktive Rolle in der Entwicklung der internationalen Sicherheitsstandards, sodass TP Vision auch weiterhin die neuesten Entwicklungen der Standardisierung so früh wie möglich in seine Produkte integrieren kann.

## <span id="page-56-0"></span> $\overline{23}$ Copyright

## <span id="page-56-1"></span> $23.1$ HDMI

### <span id="page-56-4"></span>HDMI

Die Begriffe HDMI, HDMI High-Definition Multimedia Interface, sowie das HDMI-Logo sind Marken oder eingetragene Marken von HDMI Licensing Administrator, Inc.

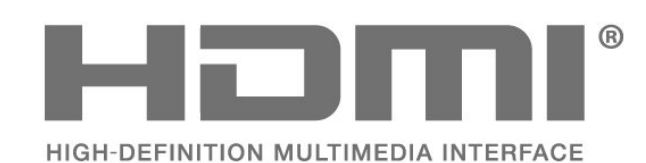

## <span id="page-56-5"></span><span id="page-56-2"></span> $\overline{232}$ Dolby Vision und Dolby Atmos

#### Dolby Vision und Dolby Atmos

Dolby, Dolby Vision, Dolby Atmos, Dolby Audio, und das Doppel-D-Symbol sind eingetragene Marken von Dolby Laboratories Licensing Corporation. Hergestellt unter der Lizenz von Dolby Laboratories. Vertrauliche unveröffentlichte Werke. Copyright © 2012-2021 Dolby Laboratories. Alle Rechte vorbehalten.

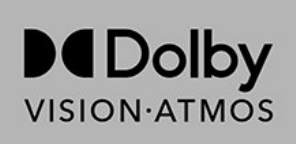

## <span id="page-56-6"></span><span id="page-56-3"></span>23.3 DTS-HD

#### DTS-HD

Informationen zu DTS-Patenten finden Sie unter http://patents.dts.com. Hergestellt unter der Lizenz von DTS Licensing Limited. DTS, das Symbol, DTS zusammen mit dem Symbol sowie DTS-HD und das DTS-HD-Logo sind eingetragene Marken oder Marken von DTS, Inc. in den Vereinigten Staaten und/oder anderen Ländern. © DTS, Inc. ALLE RECHTE VORBEHALTEN.

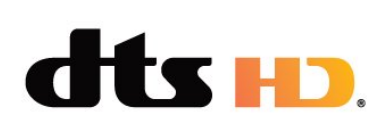

## 23.4 WiFi Alliance

#### WiFi

Das Wi-Fi CERTIFIED™ Logo ist eine eingetragene Marke von Wi-Fi Alliance®.

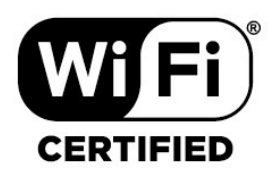

## 23.5 Kensington

#### (falls zutreffend)

Kensington und Micro Saver sind in den USA eingetragene Marken von ACCO World mit erteilten Eintragungen und anhängigen Anmeldungen in anderen Ländern weltweit.

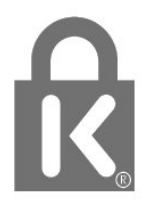

## $236$ Andere Marken

Alle anderen eingetragenen Marken und nicht eingetragenen Marken sind Eigentum der jeweiligen Inhaber.

# <span id="page-57-0"></span>Haftungsausschluss bezüglich Diensten und Software von Drittanbietern

Von Dritten angebotene Dienste und Softwareprodukte können ohne Ankündigung geändert, ausgesetzt oder beendet werden. TP Vision trägt in solchen Situationen keinerlei Verantwortung.

## <span id="page-58-0"></span>**Index**

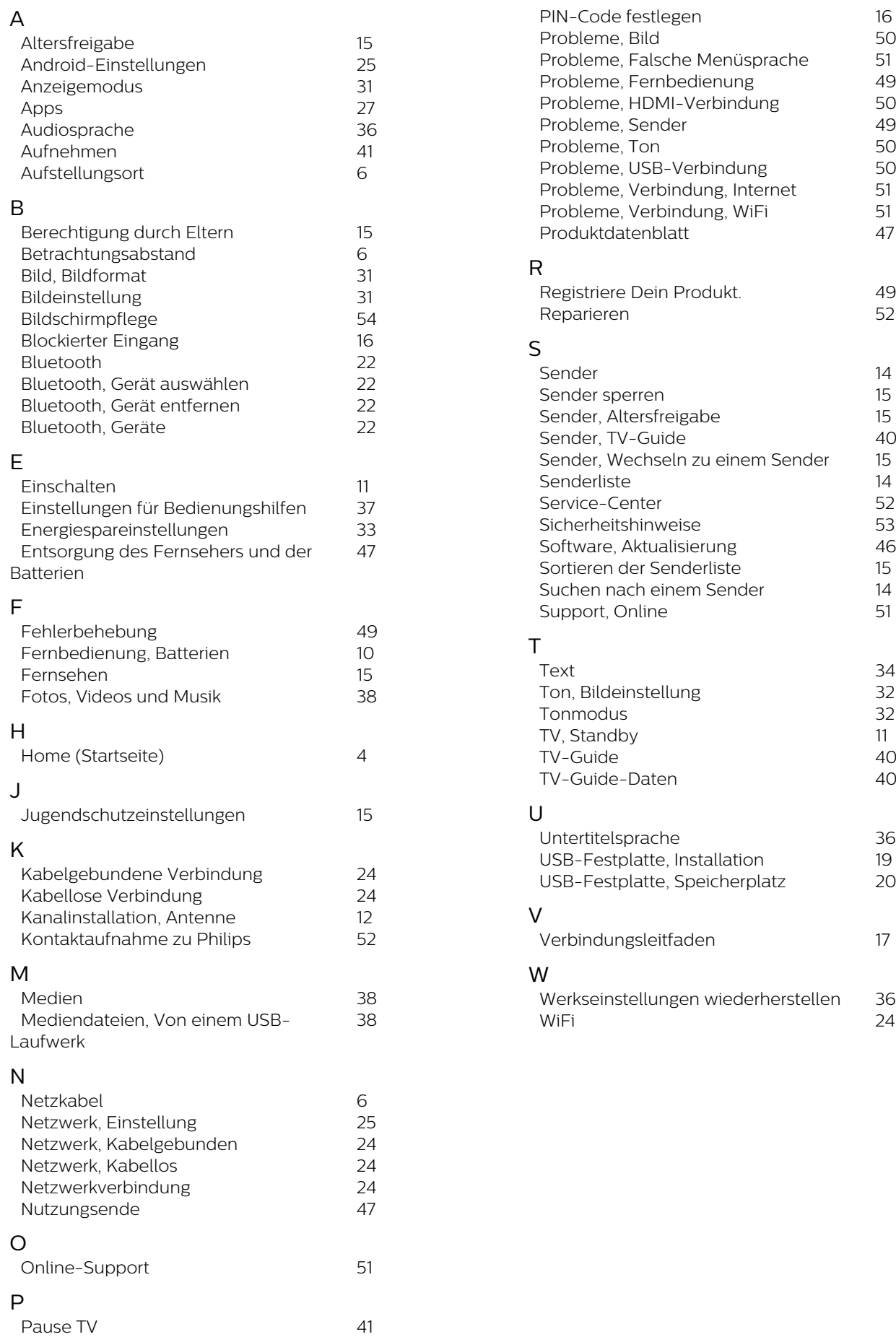

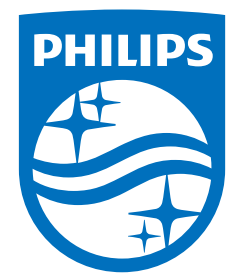

All registered and unregistered trademarks are property of their respective owners.<br>Specifications are subject to change without notice.<br>Philips and the Philips' shield emblem are trademarks of Koninklijke Philips N.V. and This product has been manufactured by and is sold under the responsibility of TP Vision Europe B.V., and TP Vision Europe B.V. is the warrantor in relation to this product. 2021© TP Vision Europe B.V. All rights reserved.

www.philips.com/welcome